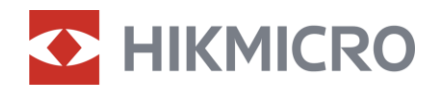

Manuale dell'utente

Mirino digitale a visione diurna e notturna

# Serie ALPEX LRF 4K

V5.5.81 202401

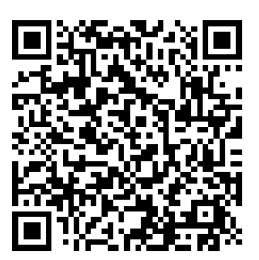

Contatti

# **INDICE**

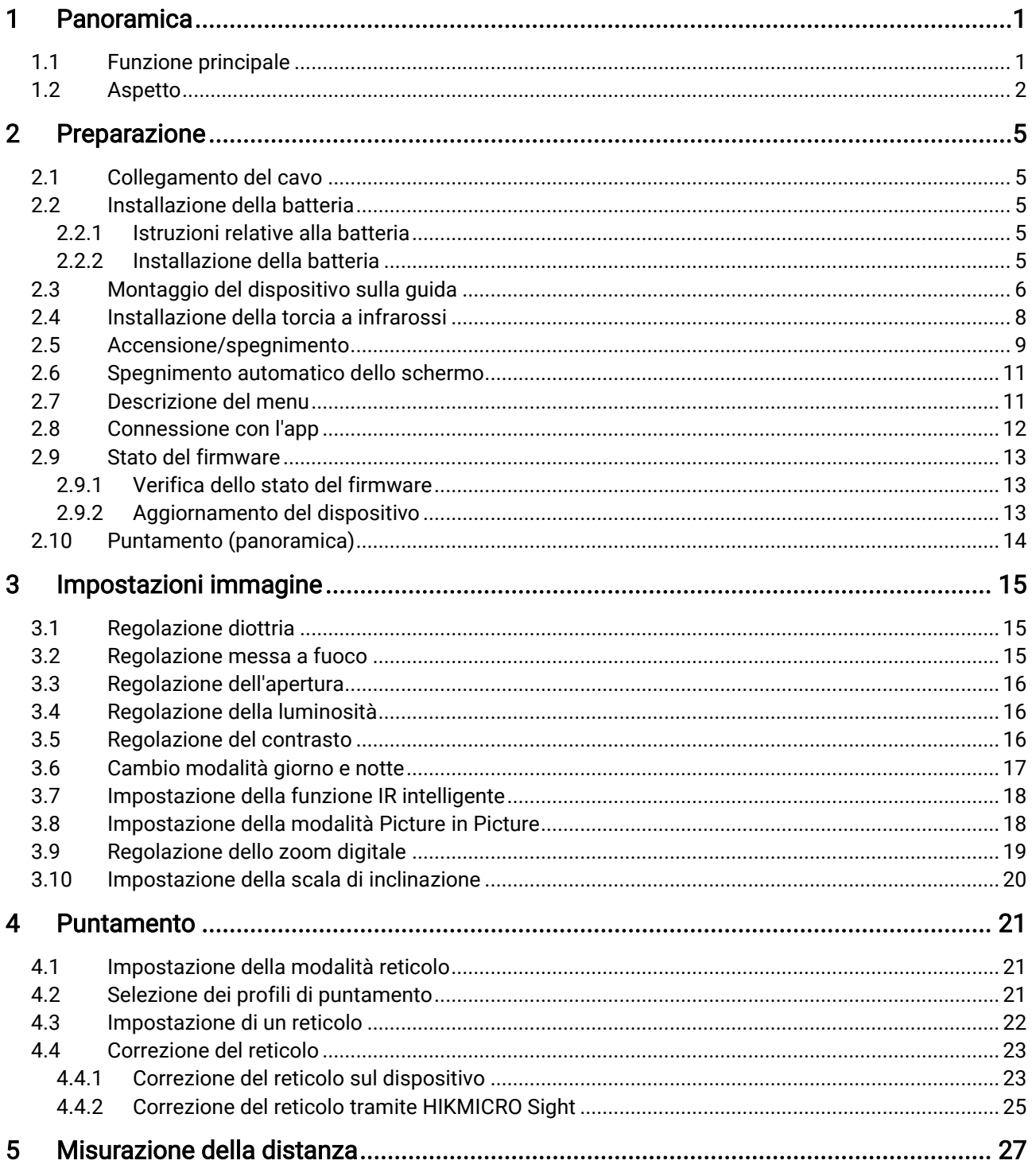

# Manuale dell'utente del mirino digitale a visione diurna e notturna

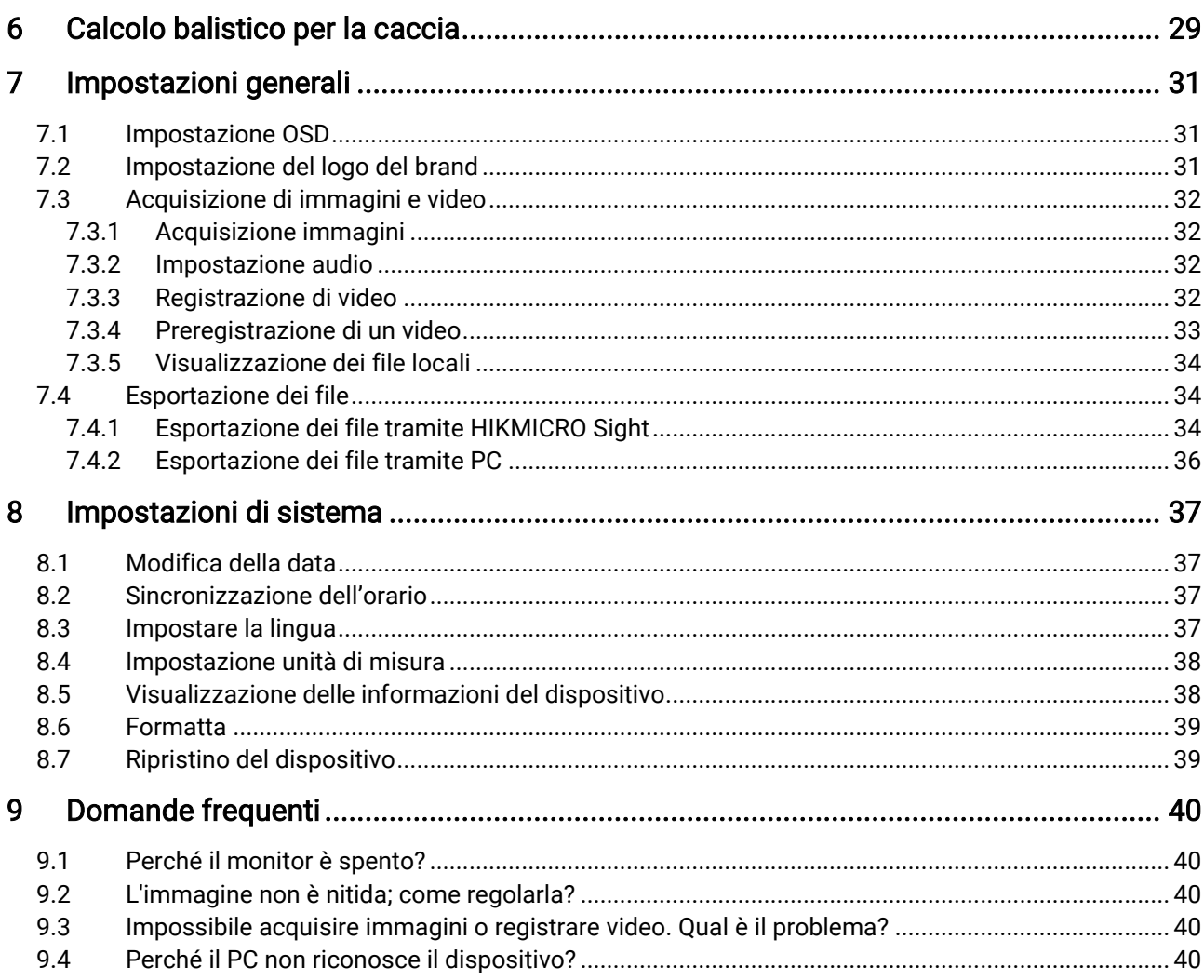

# <span id="page-3-0"></span>1 Panoramica

Il mirino digitale a visione diurna e notturna HIKMICRO ALPEX LRF 4K può funzionare in tutte le condizioni di luminosità ambientale. L'avanzato rilevatore UHD da 3840 × 2160 e l'apertura regolabile tra F1.2 e 2.5 associano massima nitidezza e colori vividi di giorno alla classica visualizzazione in bianco e nero di notte. Dotato di un accuratissimo telemetro laser, presenta un design a tubo dallo stile classico in grado di soddisfare i requisiti dei cacciatori professionisti che desiderano unire la tradizione a una tecnologia avanzata. Il mirino è adatto per la caccia nei boschi e nei campi, l'escursionismo e le attività di soccorso.

## <span id="page-3-1"></span>1.1 Funzione principale

- Misurazione della distanza: Il telemetro laser integrato fornisce una distanza accurata tra il bersaglio e la posizione di osservazione.
- Apertura regolabile: la ghiera di regolazione dell'apertura consente di scegliere le dimensioni di apertura più adatte alle differenti condizioni di illuminazione.
- Cambio modalità giorno e notte: Le modalità giorno/notte/automatica consentono di utilizzare il dispositivo in ambienti diversi.
- Puntamento: Il reticolo permette di inquadrare il bersaglio in modo veloce e accurato. Consultare la sezione *Puntamento*.
- Spegnimento automatico dello schermo: questa funzione consente al dispositivo di entrare in modalità standby e di riattivarsi quando viene modificata l'angolazione. La funzione oscura lo schermo per risparmiare energia e aumentare la durata della batteria.
- Video attivati dal rinculo: il dispositivo è in grado di avviare una registrazione automaticamente prima dell'attivazione del rinculo e di interromperla dopo l'attivazione del rinculo.
- Connessione con l'app: Il dispositivo consente di acquisire immagini istantanee, registrare video e impostare i parametri tramite l'app HIKMICRO Sight attraverso la connessione a un telefono mediante hotspot Wi-Fi.

## <span id="page-4-0"></span>1.2 Aspetto

### $\mathbf{i}$ Nota

- L'aspetto può variare a seconda del modello. Fare riferimento al prodotto reale.
- Le immagini del manuale sono unicamente a scopo illustrativo. Fare riferimento al prodotto reale.

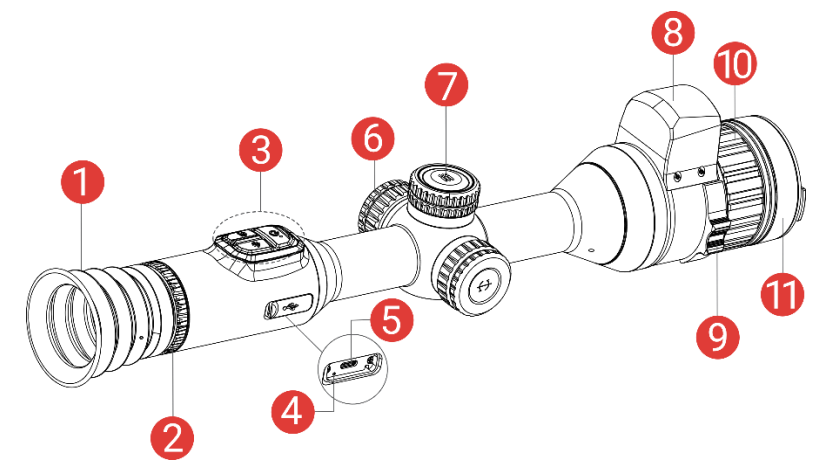

Figura 1-1 Aspetto

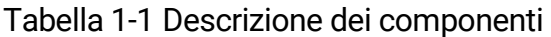

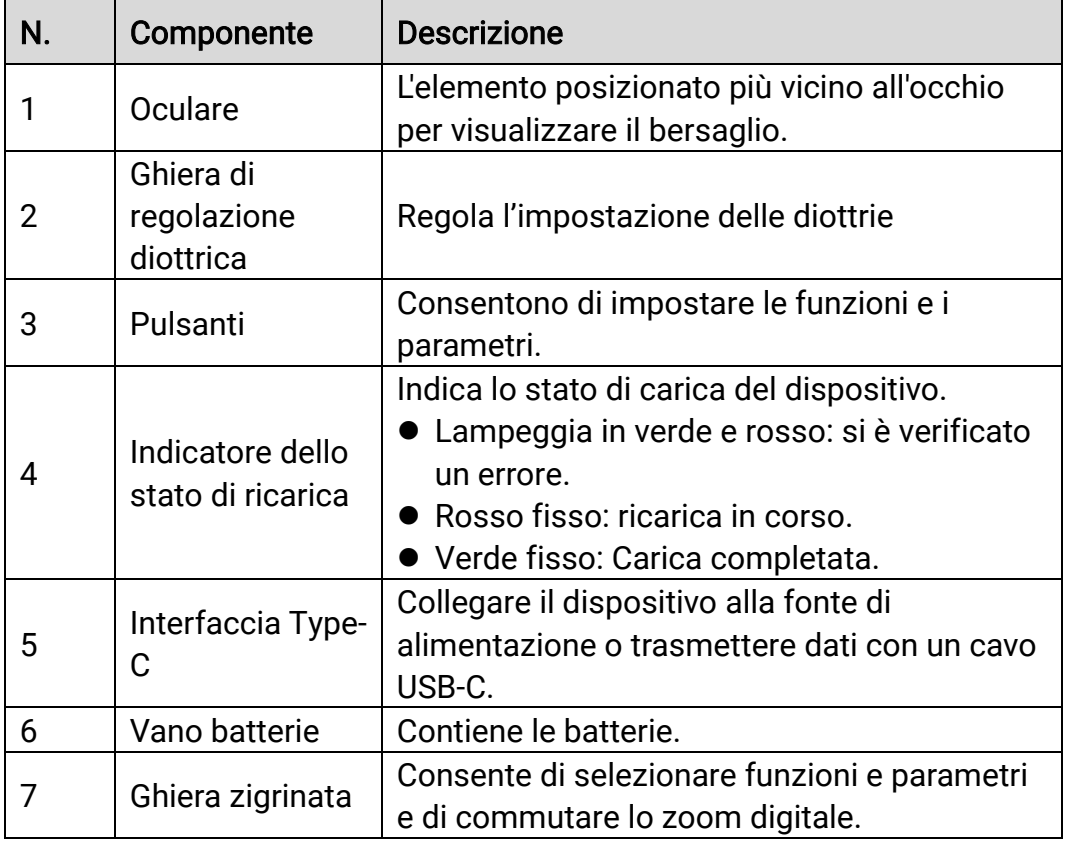

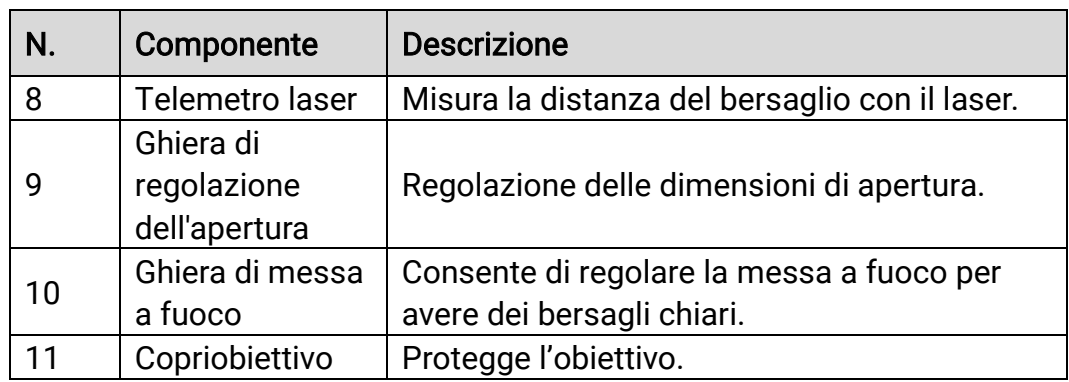

## Descrizione dei tasti

### Tabella 1-2 Descrizione dei tasti

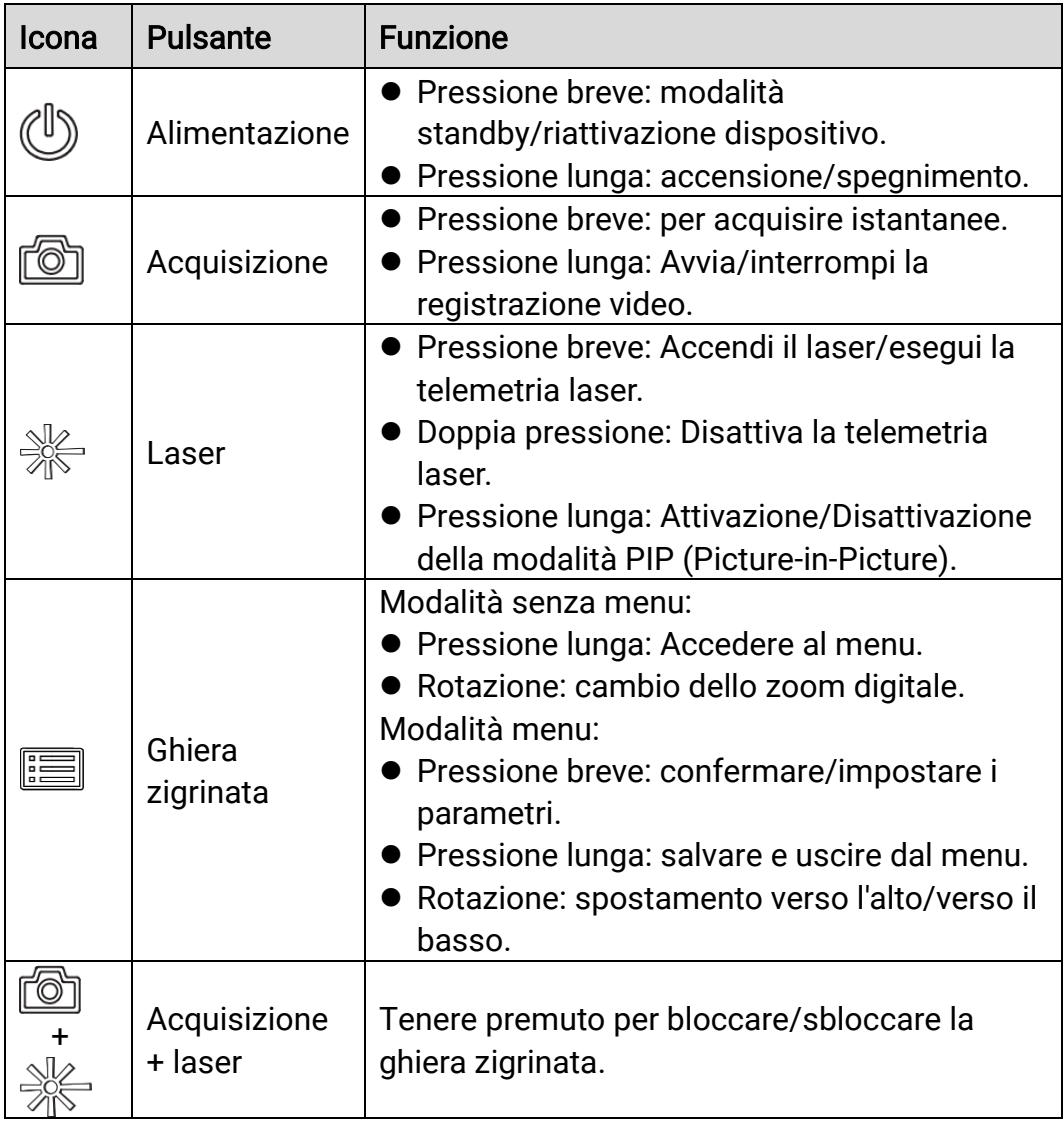

### $\widetilde{\mathbf{j}}$ Nota

- La spia di alimentazione emette una luce rossa fissa quando il dispositivo è acceso.
- Quando la funzione di spegnimento automatico dello schermo è abilitata, se si preme  $\mathbb{C}^{\mathbb{I}}$  per accedere alla modalità standby, è anche possibile inclinare o ruotare il dispositivo per riattivarlo. Per i dettagli, consultare il [Spegnimento automatico dello schermo](#page-13-0).
- Quando la ghiera zigrinata è bloccata/sbloccata, viene visualizzata l'icona  $\bigoplus$  /  $\bigoplus$  .

# <span id="page-7-0"></span>2 Preparazione

# <span id="page-7-1"></span>2.1 Collegamento del cavo

Collegare il dispositivo all'alimentatore utilizzando un cavo Type-C, per accendere o caricare il dispositivo. In alternativa, collegare il dispositivo al PC per esportare i file.

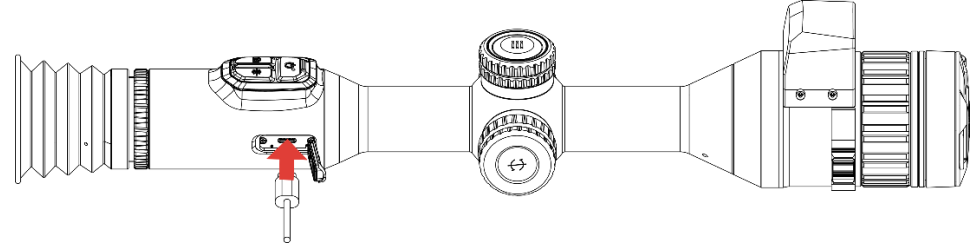

Figura 2-1 Collegamento del cavo

#### $\mathbf{i}$ Nota

Caricare il dispositivo per più di 6 ore prima di utilizzarlo per la prima volta.

# <span id="page-7-2"></span>2.2 Installazione della batteria

## <span id="page-7-3"></span>2.2.1 Istruzioni relative alla batteria

- Rimuovere la batteria esterna se il dispositivo non viene utilizzato per lunghi periodi di tempo.
- Le caratteristiche della batteria ricaricabile esterna sono: modello 18650; dimensioni di 19 × 70 mm; tensione nominale pari a 3,6 V; capacità di 3200 mAh.
- Caratteristiche della batteria integrata: ricaricabile al litio, dimensioni di 23 mm × 67 mm, tensione nominale pari a 3,635 V e capacità nominale di 3350 mAh.

## <span id="page-7-4"></span>2.2.2 Installazione della batteria

Inserire la batteria nel vano batteria.

### Procedura

1. Ruotare il coperchio del vano batteria in senso antiorario per allentarlo.

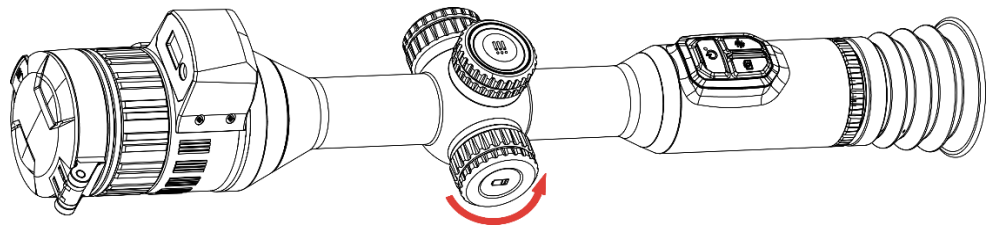

Figura 2-2 Allentare il coperchio

2. Inserire la batteria nel vano, con il polo positivo verso l'interno.

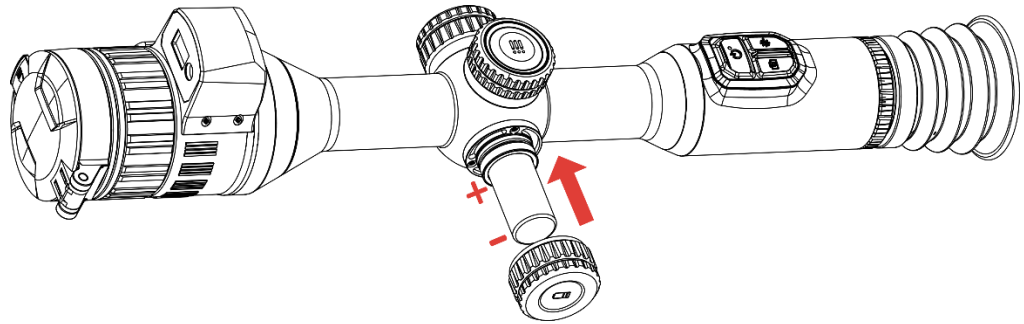

Figura 2-3 Inserimento della batteria

3. Ruotare il coperchio della batteria in senso orario per fissarlo.

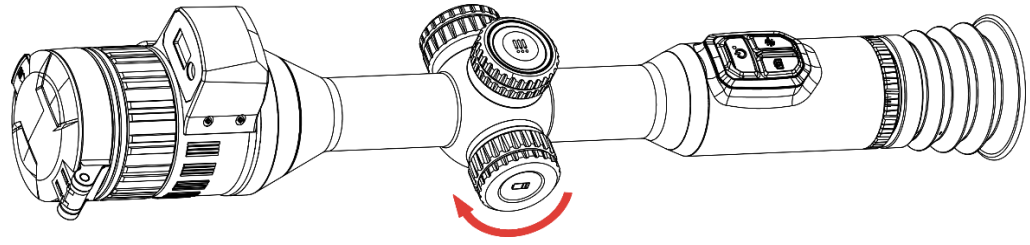

Figura 2-4 Serrare il coperchio

# <span id="page-8-0"></span>2.3 Montaggio del dispositivo sulla guida

### Procedura

1. Svitare la parte superiore dell'anello con una chiave a brugola.

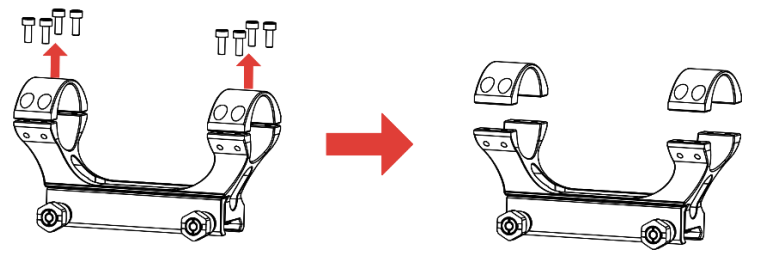

Figura 2-5 Apertura della parte superiore dell'anello

2. Posizionare il dispositivo sulla metà inferiore dell'anello e allineare i fori della parte superiore a quelli della parte inferiore.

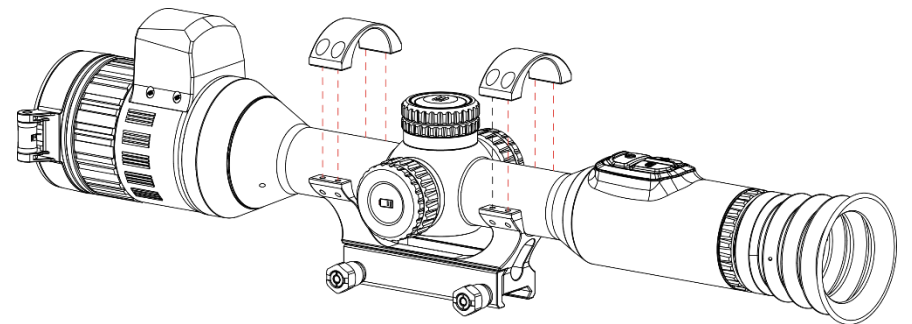

Figura 2-6 Posizionamento del dispositivo nell'anello

3. Inserire e serrare le viti.

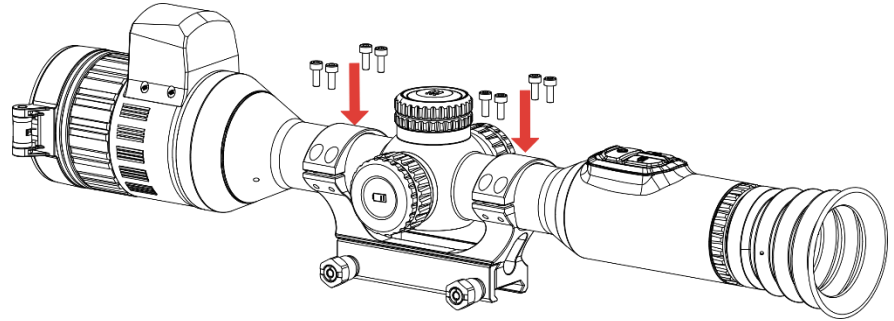

Figura 2-7 Serraggio delle viti

4. Allentare le viti sulla metà inferiore dell'anello.

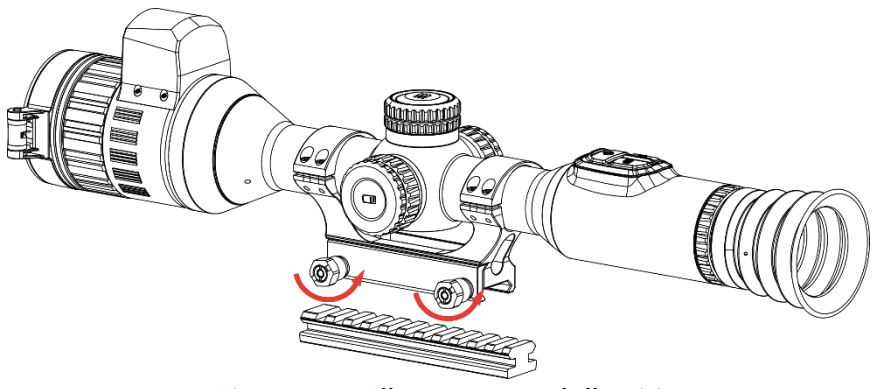

Figura 2-8 Allentamento delle viti

5. Fissare la metà inferiore dell'anello alla guida e serrare le viti sull'anello. Accertarsi che il dispositivo sia a livello.

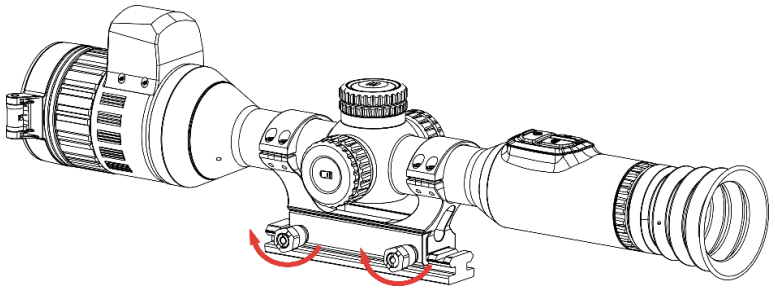

Figura 2-9 Serraggio delle viti

#### $\mathbf{i}$ Nota

- L'anello può variare a seconda del modello. Fare riferimento al prodotto in uso.
- L'anello deve essere acquistato separatamente.
- Utilizzare il panno senza lanugine per pulire la base e la guida del dispositivo.

## <span id="page-10-0"></span>2.4 Installazione della torcia a infrarossi

### Procedura

1. Aprire la staffa della torcia a infrarossi e posizionare il dispositivo al suo interno.

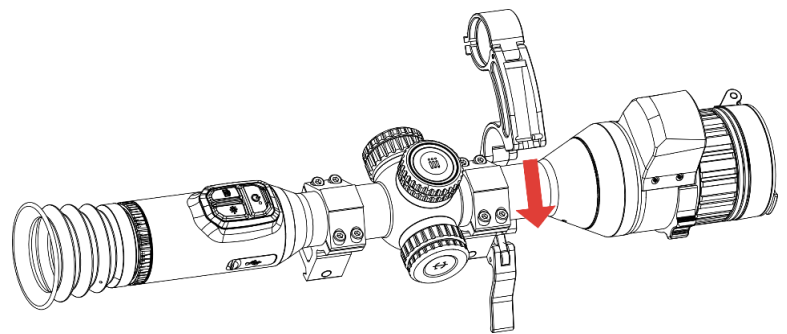

Figura 2-10 Apertura della staffa della torcia a infrarossi

2. Bloccare la leva premendola per fissare la staffa come mostrato nella figura.

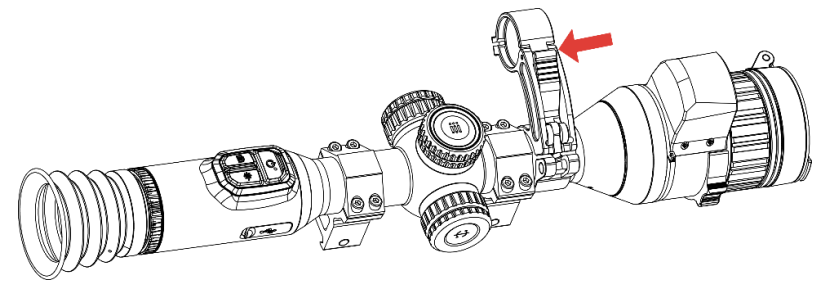

Figura 2-11 Blocco della leva

3. Ruotare il coperchio della batteria della torcia a infrarossi in senso antiorario per rimuoverlo, quindi inserire la torcia a infrarossi attraverso l'anello della staffa, infine ruotare il coperchio della batteria della torcia a infrarossi in senso orario per serrarlo.

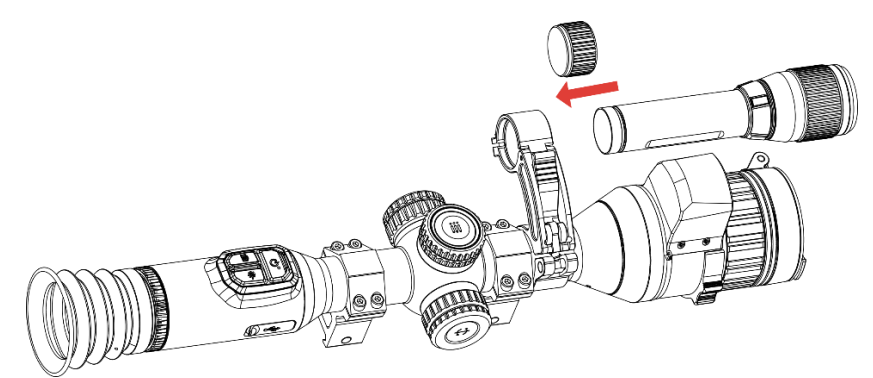

Figura 2-12 Inserimento della torcia a infrarossi

4. Serrare le viti per fissare la torcia a infrarossi.

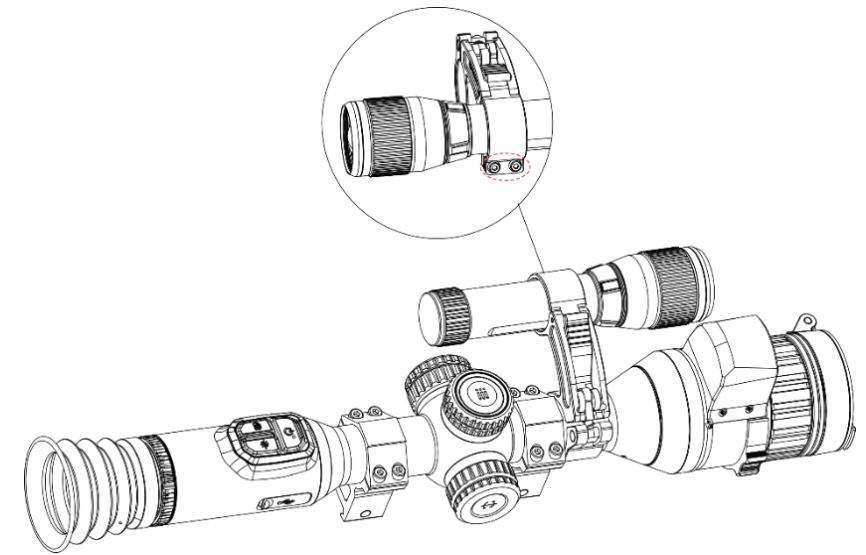

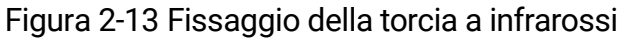

### $\mathbf{I}$ Nota

- Ruotare la leva per regolare la staffa della torcia a infrarossi. La leva si stacca se viene ruotata ininterrottamente in senso antiorario. Ruotare la leva in senso orario per montarla.
- Assicurarsi che lo schema antiscivolo della leva sia rivolto verso l'esterno quando si preme la leva.
- La staffa per la torcia a infrarossi deve essere acquistata separatamente.

## <span id="page-11-0"></span>2.5 Accensione/spegnimento

### Accensione

Quando il dispositivo è collegato al cavo o la carica della batteria è sufficiente, tenere premuto  $\mathbb{C}$  per accendere il dispositivo.

### Spegnimento

Quando il dispositivo è acceso, tenere premuto  $\circledcirc$  per spegnerlo.

### $|{\bf i}|$ **Nota**

- Quando si spegne il dispositivo, compare un conto alla rovescia. Premere un pulsante qualsiasi se si desidera interrompere il conto alla rovescia e annullare lo spegnimento.
- Lo spegnimento automatico a seguito della batteria scarica non può essere annullato.

### Spegnimento automatico

È possibile impostare il tempo di spegnimento automatico del dispositivo.

### Procedura

- 1. Tenere premuta la ghiera zigrinata per visualizzare il menu.
- 2. Accedere a  $\frac{12}{10}$  Impostazioni avanzate e selezionare  $\langle \circ \rangle$ Impostazioni generali.
- 3. Ruotare la ghiera zigrinata per selezionare  $\left(\frac{1}{2}\right)$  e premerla per accedere alla schermata di configurazione.
- 4. Ruotare la ghiera zigrinata per selezionare il tempo di spegnimento automatico desiderato, quindi premerla per confermare.
- 5. Tenere premuta la ghiera zigrinata per salvare e uscire.

### $|\mathbf{i}|$ Nota

- Fare riferimento all'icona della batteria per valutarne la carica. significa che la batteria è completamente carica,  $\Box$  che la batteria è scarica,  $\Box$  che si è verificata un'anomalia durante la ricarica.
- Quando la batteria è scarica, ricaricarla.
- Lo spegnimento automatico funziona solo quando il dispositivo entra in modalità standby e contemporaneamente non è collegato con l'app HIKMICRO Sight.
- Il timer di spegnimento automatico riparte quando il dispositivo entra nuovamente in modalità standby o viene riavviato.

## <span id="page-13-0"></span>2.6 Spegnimento automatico dello schermo

La funzione di spegnimento automatico dello schermo funzione oscura lo schermo per risparmiare energia e aumentare la durata della batteria.

### Procedura

- 1. Abilitare lo spegnimento automatico dello schermo.
	- 1) Tenere premuta la ghiera zigrinata per visualizzare il menu.
	- 2) Andare in  $\frac{1}{2}$  Impostazioni avanzate e ruotare la ghiera zigrinata per selezionare  $\overline{\otimes}$ .
	- 3) Premere la ghiera zigrinata per abilitare lo spegnimento automatico dello schermo.
	- 4) Tenere premuta la ghiera zigrinata per salvare le impostazioni e uscire.
- 2. È possibile seguire uno di questi metodi per accedere alla modalità standby quando lo schermo è acceso:
	- Inclinare il dispositivo verso il basso di oltre 70°.
	- Ruotare il dispositivo orizzontalmente di oltre 75°.
	- Tenere immobile il dispositivo e non muoverlo per 5 minuti.
- 3. È possibile seguire uno di questi metodi per riattivare il dispositivo quando lo schermo è spento:
	- Inclinare il dispositivo verso il basso da 0° a 60° o verso l'alto.
	- Ruotare il dispositivo orizzontalmente da 0° a 75°.
	- **•** Premere  $\cup$  per riattivare il dispositivo.

## <span id="page-13-1"></span>2.7 Descrizione del menu

Nella schermata di visualizzazione live, tenere premuta la ghiera zigrinata per visualizzare il menu.

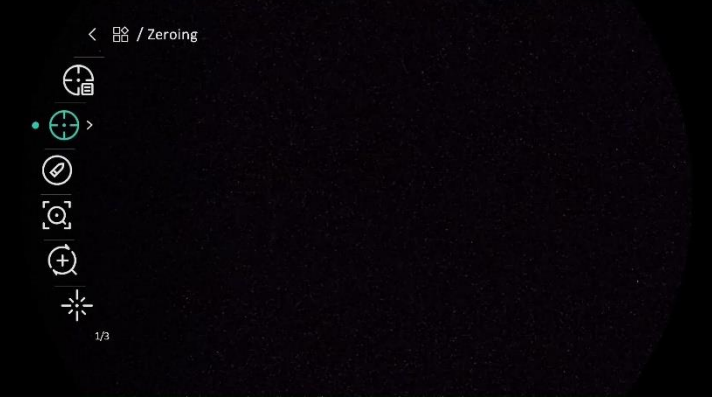

Figura 2-14 Menu dispositivo

## <span id="page-14-0"></span>2.8 Connessione con l'app

Collegare il dispositivo all'app HIKMICRO Sight tramite hotspot; sarà possibile acquisire immagini, registrare video o configurare parametri sul telefono.

### Procedura

1. Cercare l'app HIKMICRO Sight nell'App Store (per iOS) o in Google Play™ (per Android) e scaricarla, oppure scansionare il codice QR per scaricare e installare l'app.

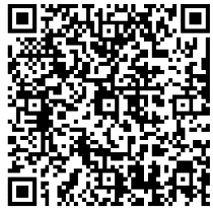

Per Android

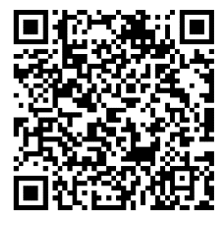

- 2. Tenere premuta la ghiera zigrinata per visualizzare il menu.
- 3. Andare in  $\frac{18}{10}$  Impostazioni avanzate e ruotare la ghiera zigrinata per selezionare  $\mathbb{Q}$ .
- 4. Premere la ghiera zigrinata per accedere alla schermata di impostazione.
- 5. Ruotare la ghiera zigrinata per selezionare l'opzione Hotspot. La funzione hotspot è ora attiva.
- 6. Attivare la connettività WLAN del telefono e connettersi all'hotspot.
	- Nome dell'hotspot: HIKMICRO\_numero di serie
	- Password hotspot: numero di serie
- 7. Avviare l'app e connettere il cellulare al dispositivo. È possibile visualizzare la schermata del dispositivo sul telefono.

#### $|\mathbf{i}|$ Nota

- Se si inserisce per diverse volte una password errata, il dispositivo non si connetterà all'app. Consultare [Ripristino del](#page-41-1) dispositivo per reimpostare il dispositivo e riconnetterlo all'app.
- Il dispositivo deve essere attivato per il primo utilizzo.

## <span id="page-15-0"></span>2.9 Stato del firmware

## <span id="page-15-1"></span>2.9.1 Verifica dello stato del firmware

### Procedura

- 1. Avviare HIKMICRO Sight e collegare il dispositivo all'app.
- 2. Verificare se è presente una richiesta di aggiornamento sull'interfaccia di gestione del dispositivo. Se non c'è alcuna richiesta di aggiornamento, la versione del firmware è la più recente. Se il punto rosso è visibile, la versione del firmare non è la più recente.

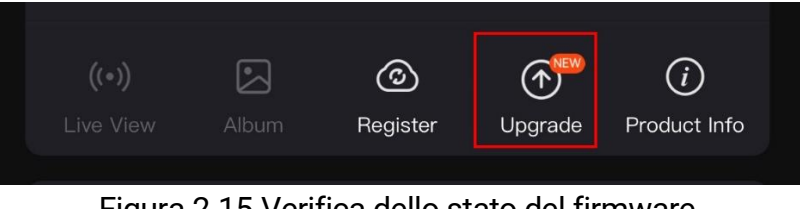

Figura 2-15 Verifica dello stato del firmware

3. Se la versione del firmware non è la più recente, aggiornare il dispositivo (opzionale). Consultare *[Aggiornamento del](#page-15-2) dispositivo.* 

## <span id="page-15-2"></span>2.9.2 Aggiornamento del dispositivo

### Aggiornamento del dispositivo con HIKMICRO Sight

### Procedura

- 1. Aprire HIKMICRO Sight e collegare il dispositivo all'app.
- 2. Toccare la richiesta di aggiornamento per accedere all'interfaccia di aggiornamento del firmware.
- 3. Toccare Aggiorna per avviare l'aggiornamento.

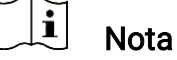

La procedura può variare a seconda degli aggiornamenti dell'app effettuati. Fare riferimento alla versione corrente dell'app.

## Aggiornamento del dispositivo tramite PC

### Prima di iniziare

Procurarsi il pacchetto di aggiornamento in anticipo.

- Collegare il dispositivo al PC con un cavo.
- Accedere al disco rilevato, copiare il file di aggiornamento e incollarlo nella directory principale del dispositivo.
- Scollegare il dispositivo dal PC.
- 4. Riavviare il dispositivo, che si aggiornerà automaticamente. La procedura di aggiornamento sarà visibile nella schermata principale.

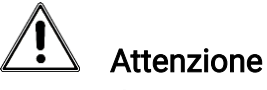

Durante la trasmissione del pacchetto di aggiornamento, verificare che il dispositivo sia collegato al PC. In caso contrario l'aggiornamento potrebbe non riuscire, il firmware potrebbe subire danni ecc.

# <span id="page-16-0"></span>2.10 Puntamento (panoramica)

È possibile attivare il reticolo per visualizzare la posizione del bersaglio. Le funzioni come Blocco e Zoom aiutano a regolare il reticolo in modo più preciso. Consultare la sezione *[Puntamento](#page-23-0)* per le istruzioni dettagliate.

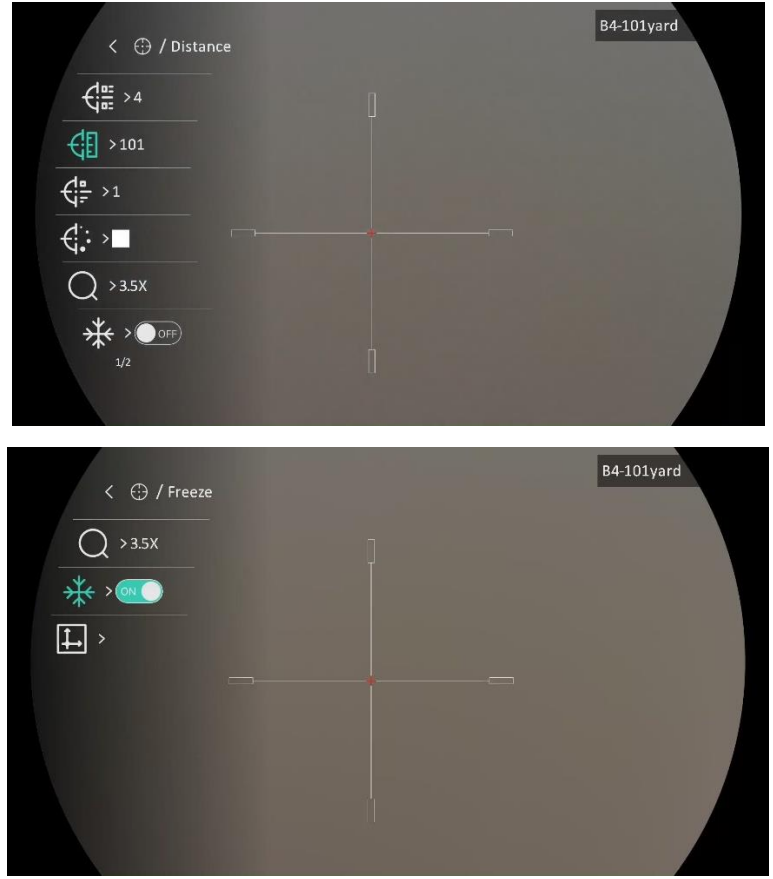

Figura 2-16 Puntamento

# <span id="page-17-0"></span>3 Impostazioni immagine

# <span id="page-17-1"></span>3.1 Regolazione diottria

### Procedura

- 1. Accendere il dispositivo.
- 2. Aprire il copriobiettivo.
- 3. Tenendo in mano il dispositivo, coprire l'occhio con l'oculare.
- 4. Regolare la ghiera di regolazione diottrica finché le informazioni OSD o l'immagine non appaiono nitidi.

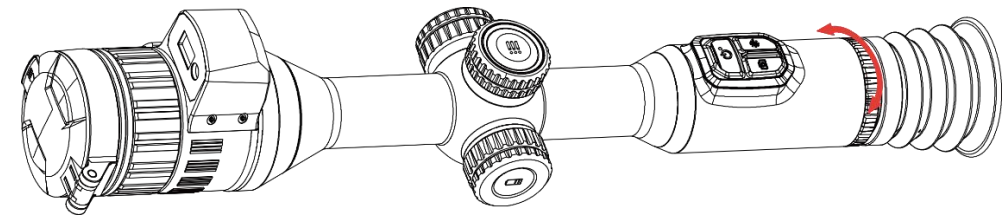

Figura 3-1 Regolazione diottria

### $\mathbf{i}$ **Nota**

Durante la regolazione della diottria, NON TOCCARE la superficie dell'obiettivo ed evitare di graffiarla.

# <span id="page-17-2"></span>3.2 Regolazione messa a fuoco

- 1. Accendere il dispositivo.
- 2. Tenendo in mano il dispositivo, coprire l'occhio con l'oculare.
- 3. Regolare la ghiera di messa a fuoco finché l'immagine è chiara.

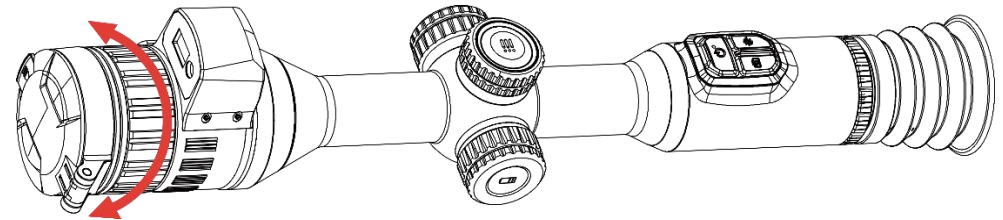

Figura 3-2 Regolazione messa a fuoco

#### $\mathbf{i}$ Nota

Durante la messa a fuoco, non toccare la superficie della lente per evitare di sporcarla.

# <span id="page-18-0"></span>3.3 Regolazione dell'apertura

### Procedura

- 1. Accendere il dispositivo.
- 2. Tenendo in mano il dispositivo, coprire l'occhio con l'oculare.
- 3. Ruotare la ghiera di regolazione dell'apertura per regolare l'apertura in base alle differenti condizioni di illuminazione.

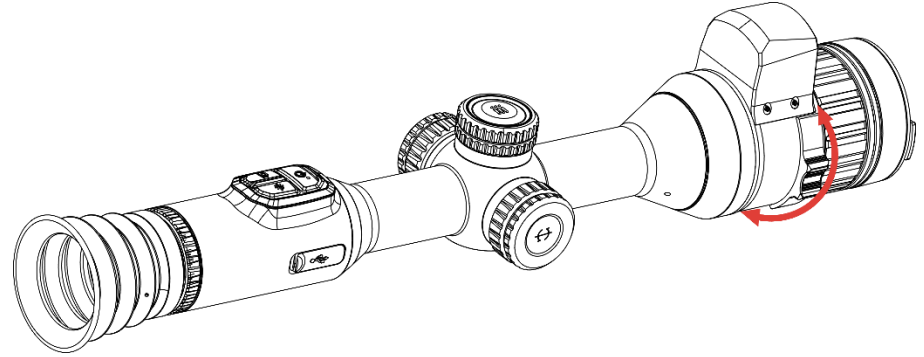

Figura 3-3 Regolazione dell'apertura

## <span id="page-18-1"></span>3.4 Regolazione della luminosità

È possibile regolare la luminosità del display dal menu.

### Procedura

- 1. Tenere premuta la ghiera zigrinata per visualizzare il menu.
- 2. Ruotare la ghiera zigrinata per selezionare **comungo per premerla per** confermare.
- 3. Ruotare la ghiera zigrinata per regolare la luminosità.
- 4. Tenere premuta la ghiera zigrinata per salvare le impostazioni e uscire.

## <span id="page-18-2"></span>3.5 Regolazione del contrasto

### Procedura

1. Tenere premuta la ghiera zigrinata per visualizzare il menu.

- 2. Ruotare la ghiera zigrinata per selezionare  $\Box$  e premerla per confermare.
- 3. Ruotare la ghiera zigrinata per regolare il contrasto.
- 4. Tenere premuta la ghiera zigrinata per salvare le impostazioni e uscire.

## <span id="page-19-0"></span>3.6 Cambio modalità giorno e notte

È possibile selezionare modalità di visualizzazione diverse in base allo scenario.

### Procedura

- 1. Tenere premuta la ghiera zigrinata per visualizzare il menu.
- 2. Ruotare la ghiera zigrinata per selezionare  $\sqrt[12]{\delta}$  e premerla per confermare.

Ruotare la ghiera zigrinata per cambiare la modalità di visualizzazione. Le opzioni selezionabili sono giorno, notte e automatica.

 $\bullet$   $\odot$ : Modalità giorno. Questa modalità può essere utilizzata di giorno e in ambienti luminosi.

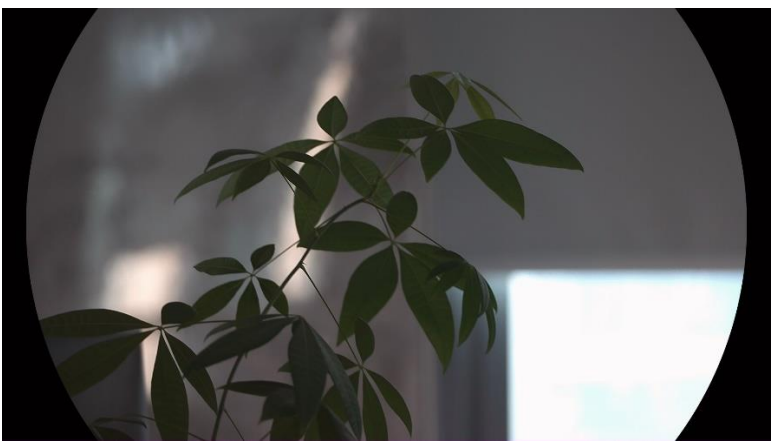

Figura 3-4 Modalità giorno

 $\bullet$   $\gtrsim$ ): Modalità notte. È possibile utilizzare questa modalità di notte.

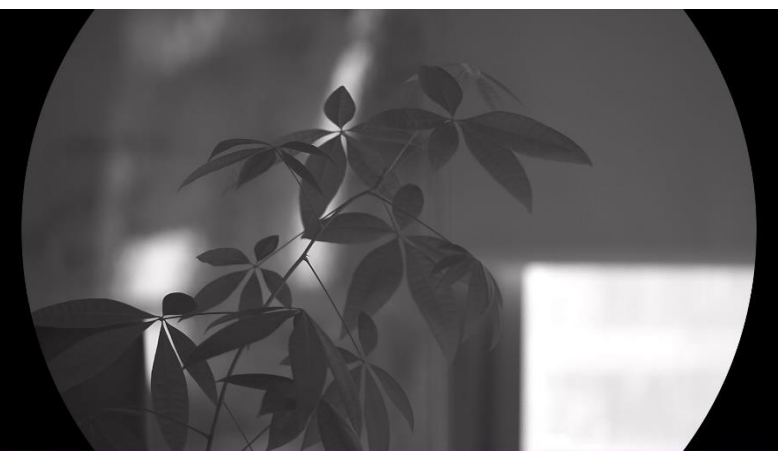

Figura 3-5 Modalità notte

- <u>②</u>: Modalità automatica. La modalità giorno e la modalità notte si attivano automaticamente in base alla luminosità dell'ambiente.
- 3. Tenere premuta la ghiera zigrinata per salvare le impostazioni e uscire.

# <span id="page-20-0"></span>3.7 Impostazione della funzione IR intelligente

Se l'ambiente è troppo luminoso, è possibile che l'immagine risulti sovraesposta. La funzione IR intelligente aiuta a regolare le immagini sovraesposte controllando l'intensità dell'illuminazione a infrarossi per migliorare l'effetto in modalità notte e in ambienti bui.

### Procedura

- 1. Tenere premuta la ghiera zigrinata per visualizzare il menu.
- 2. Andare in  $\frac{18}{10}$  Impostazioni avanzate e ruotare la ghiera zigrinata per selezionare  $\overline{|\Theta|}$ .
- 3. Premere la ghiera zigrinata per abilitare la funzione.
- 4. Tenere premuta la ghiera zigrinata per salvare le impostazioni e uscire.

## <span id="page-20-1"></span>3.8 Impostazione della modalità Picture in Picture

Nella schermata di visualizzazione live, tenere premuto  $\mathcal{F}$  per attivare/disattivare la funzione PIP.

- Quando il reticolo è attivato, la visualizzazione PIP è nel dettaglio del reticolo.
- Quando il reticolo non è attivato, la visualizzazione PIP è nel dettaglio della parte centrale.

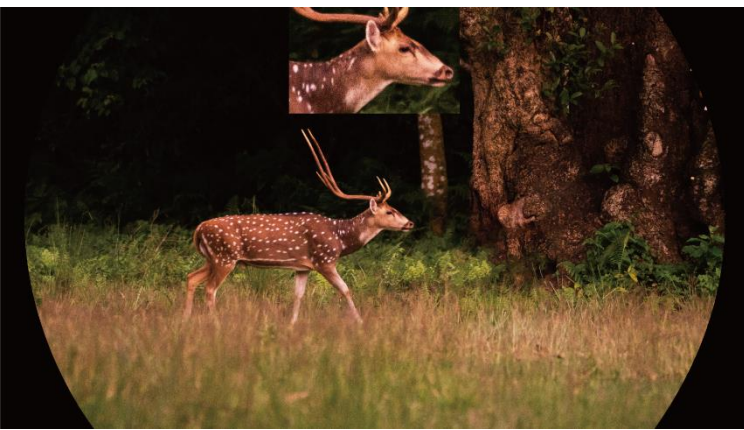

Figura 3-6 PIP

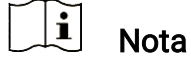

Se la funzione PIP è attiva, quando si regola lo zoom digitale viene ingrandita solo la visualizzazione PIP.

## <span id="page-21-0"></span>3.9 Regolazione dello zoom digitale

Nella schermata di visualizzazione live, ruotare la ghiera zigrinata per regolare lo zoom digitale del dispositivo.

### Procedura

- 1. Tenere premuta la ghiera zigrinata per visualizzare il menu.
- 2. Andare in  $\frac{1}{2}$  Impostazioni avanzate e ruotare la ghiera zigrinata per selezionare  $(+)$ .
- 3. Premere la ghiera zigrinata per accedere alla schermata di impostazione, quindi ruotarla per selezionare una modalità zoom.
	- Per multipli: lo zoom digitale può essere impostato su 1×, 2×, 4× e 8×.
	- Continuo: lo zoom digitale può essere impostato in maniera continuativa su un valore compreso tra 1× e 8×.
- 4. Tenere premuta la ghiera zigrinata per salvare e uscire.
- 5. Nella schermata di visualizzazione live, ruotare la ghiera zigrinata per attivare lo zoom digitale del dispositivo.

#### $\mathbf{i}$ Nota

Quando si cambia il rapporto di zoom digitale, sulla sinistra dell'interfaccia viene mostrato l'ingrandimento effettivo (ingrandimento effettivo = ingrandimento ottico dell'obiettivo × rapporto di zoom digitale). Ad

esempio, se l'ingrandimento ottico dell'obiettivo è 3,5× e il rapporto di zoom digitale è 2×, l'ingrandimento effettivo è 7,0×.

## <span id="page-22-0"></span>3.10 Impostazione della scala di inclinazione

Abilitando la scala di inclinazione, l'angolo di inclinazione viene mostrato nella visualizzazione live.

- 1. Tenere premuta la ghiera zigrinata per visualizzare il menu.
- 2. Accedere a  $\frac{12}{100}$  Impostazioni avanzate e selezionare  $\frac{12}{100}$ Impostazioni funzioni.
- 3. Ruotare la ghiera zigrinata per selezionare  $\sum e$  e premerla per abilitare la scala di inclinazione.

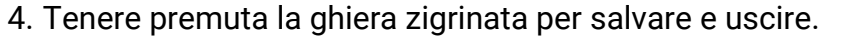

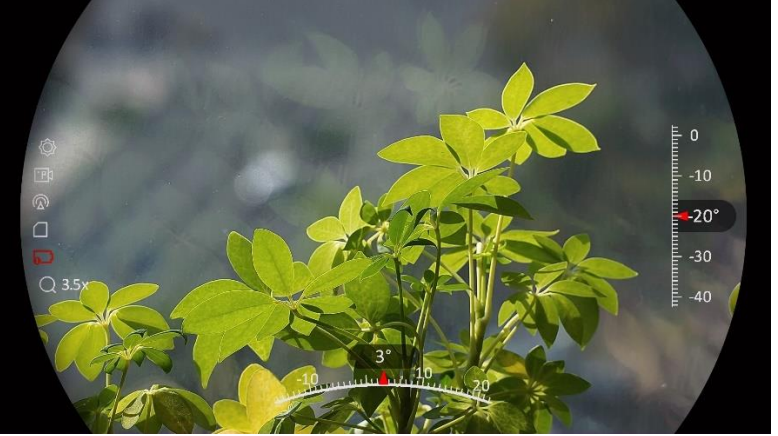

Figura 3-7 Scala inclinazione

# <span id="page-23-0"></span>4 Puntamento

## <span id="page-23-1"></span>4.1 Impostazione della modalità reticolo

È possibile selezionare una modalità reticolo in base alle proprie preferenze e alle diverse situazioni.

### Procedura

- 1. Tenere premuta la ghiera zigrinata per visualizzare il menu.
- 2. Andare in  $\frac{1}{2}$  Impostazioni avanzate e ruotare la ghiera zigrinata per selezionare  $\overline{Q}$ .
- 3. Premere la ghiera zigrinata per accedere alla schermata di impostazione, quindi ruotarla per selezionare una modalità reticolo.
	- Reticolo centrale: questa modalità centra l'immagine quando viene modificato il rapporto di zoom digitale, lasciando la posizione del reticolo immutata.
	- Reticolo fisso: questa modalità centra il reticolo quando viene modificato il rapporto di zoom digitale.
- 4. Tenere premuta la ghiera zigrinata per salvare e uscire.

### $\bf \widetilde{ij}$ Nota

- Il rapporto di zoom digitale torna a 1× quando si cambia la modalità reticolo.
- Selezionando Reticolo fisso, il rapporto dello zoom continuo può essere impostato tra 1,0× e 8,0×.
- Selezionando Reticolo centrale, il rapporto dello zoom continuo può essere impostato tra 2,0× e 8,0×.

## <span id="page-23-2"></span>4.2 Selezione dei profili di puntamento

È possibile configurare e salvare le impostazioni del reticolo nei profili di calibrazione sulla base delle differenti situazioni.

### Procedura

- 1. Tenere premuta la ghiera zigrinata per visualizzare il menu.
- 2. Andare in  $\frac{12}{10}$  Impostazioni avanzate e ruotare la ghiera zigrinata per

selezionare  $\left(\frac{1}{\ln 2}\right)$ .

- 3. Ruotare la ghiera zigrinata per selezionare un profilo di puntamento.
- 4. Tenere premuta la ghiera zigrinata per salvare e uscire.

### Risultati

Nell'angolo superiore destro dell'immagine vengono visualizzate le informazioni sul reticolo. Ad esempio, B4-101yard significa che si sta utilizzando il reticolo n. 4 del profilo di calibrazione B e che la distanza impostata è di 92 metri.

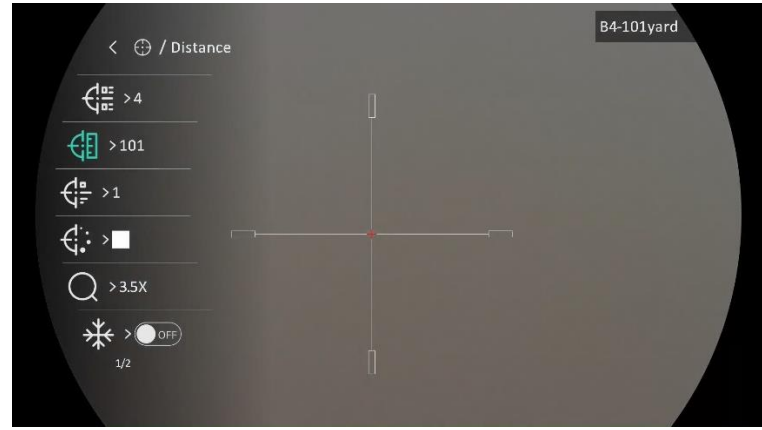

Figura 4-1 Utilizzo di un reticolo

#### $\mathbf{i}$ **Nota**

È possibile configurare 5 reticoli per ognuno dei 5 profili di puntamento disponibili.

## <span id="page-24-0"></span>4.3 Impostazione di un reticolo

È possibile selezionare un reticolo all'interno del profilo di puntamento in uso e impostarne vari parametri, come il tipo, il colore e la posizione.

### Prima di iniziare

Selezionare prima un profilo di puntamento.

- 1. Tenere premuta la ghiera zigrinata per visualizzare il menu.
- 2. Andare in  $\frac{12}{10}$  Impostazioni avanzate e ruotare la ghiera zigrinata per selezionare  $\left(\cdot\right)$ . Premere la ghiera zigrinata per accedere alla schermata di impostazione.
- 3. Selezionare  $\frac{C_{\text{max}}}{C}$  Puntamento e premere la ghiera zigrinata per confermare. Ruotare la ghiera zigrinata per selezionare un n. di reticolo. È possibile selezionare l'impostazione OFF per disattivare il reticolo.
- 4. Selezionare  $\frac{1}{\sqrt{2}}$  Tipo e premere la ghiera zigrinata per confermare. Ruotare la ghiera zigrinata per selezionare il tipo di reticolo. Ci sono 10 tipi di reticolo selezionabili.
- 5. Selezionare  $\leftarrow \leftarrow$  Colore e premere la ghiera zigrinata per confermare. Ruotare la ghiera zigrinata per impostare il colore del reticolo.
- 6. Ripetere i passaggi da 3 a 5 per impostare gli altri reticoli del profilo di puntamento (opzionale).

#### $\mathbf{F}$ **Nota**

Quando si passa da un n. di reticolo a un altro, sull'interfaccia compare un avviso. Selezionare OK per salvare i parametri del reticolo in uso.

- 7. Tenere premuta la ghiera zigrinata per uscire, selezionando l'opzione desiderata.
	- OK: salva i parametri ed esce.
	- ANNULLA: Uscire senza salvare i parametri.

### $|\mathbf{i}|$ **Nota**

- È possibile configurare 5 reticoli per ogni profilo di calibrazione.
- Se la funzione PIP è attiva, il bersaglio inquadrato può essere ingrandito sull'interfaccia.
- Nelle modalità Caldo nero e Caldo bianco, se il colore del reticolo viene impostato su bianco o nero, i colori del reticolo verranno invertiti automaticamente per puntare meglio il bersaglio.

## <span id="page-25-0"></span>4.4 Correzione del reticolo

La correzione del reticolo aiuta a inquadrare il bersaglio con maggiore precisione, evidenziando lo scarto tra il reticolo grande e quello piccolo. Le funzioni come Blocco e Zoom aiutano a regolare il reticolo in modo più preciso.

## <span id="page-25-1"></span>4.4.1 Correzione del reticolo sul dispositivo

### Prima di iniziare

Selezionare prima un profilo di puntamento.

- 1. Tenere premuta la ghiera zigrinata per visualizzare il menu.
- 2. Andare in  $\frac{12}{10}$  Impostazioni avanzate e ruotare la ghiera zigrinata per selezionare  $\Box$ . Premere la ghiera zigrinata per accedere alla schermata di impostazione.
- 3. Selezionare  $\frac{C_{\text{max}}}{C_{\text{max}}}$  Puntamento e premere la ghiera zigrinata per confermare. Ruotare la ghiera zigrinata per selezionare il reticolo che si desidera correggere.
- 4. Impostare la distanza del bersaglio.
	- 1) Ruotare la ghiera zigrinata per selezionare  $\mathcal{L}$  Distanza.
	- 2) Premere la ghiera zigrinata per selezionare il numero che si desidera modificare.
	- 3) Ruotare la ghiera zigrinata per modificare il valore numerico e premerla per completare la configurazione.
- 5. Selezionare  $\bigcirc$  Zoom e premere la ghiera zigrinata per confermare. Ruotare la ghiera zigrinata per impostare il livello dello zoom digitale.
- 6. Mirare al bersaglio e premere il grilletto. Allineare il reticolo con il punto di impatto.
	- 1) Puntare il reticolo grande sul bersaglio.
	- 2) Selezionare  $\frac{1}{2}$  Blocco. Premere la ghiera zigrinata per abilitare la funzione.
	- 3) Ruotare la ghiera zigrinata per impostare le coordinate, finché il reticolo grande non risulta allineato con il punto di impatto. Premere la ghiera zigrinata per selezionare l'asse. Selezionando X, il reticolo si sposta a destra e a sinistra; selezionando Y, il reticolo si sposta in alto e in basso. Tenere premuta la ghiera zigrinata per terminare la configurazione.

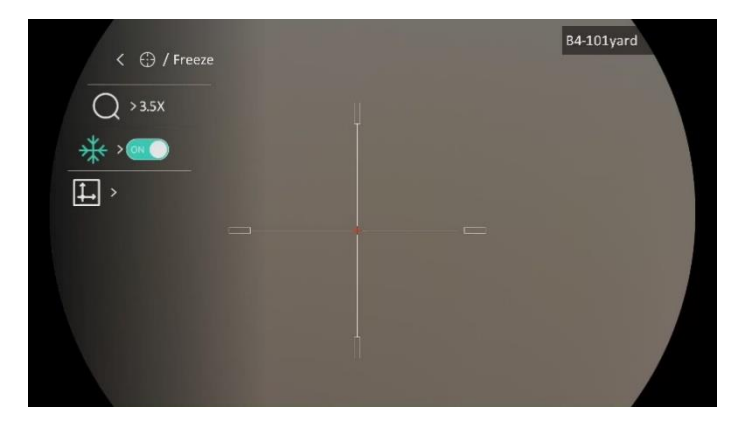

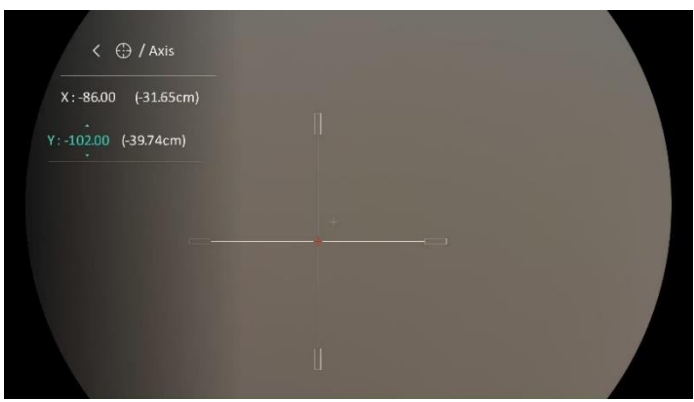

Figura 4-2 Abilitazione dell'opzione Blocco

#### $|\mathbf{i}|$ **Nota**

- Quando si passa da un n. di reticolo a un altro, sull'interfaccia compare un avviso. Selezionare OK per salvare i parametri del reticolo in uso.
- Abilitando la funzione di blocco nel reticolo, è possibile regolare la posizione del cursore su un'immagine bloccata. Questa funzione aiuta a prevenire la fluttuazione delle immagini.
- 7. Tenere premuta la ghiera zigrinata per uscire dalla schermata di impostazione, selezionando l'opzione desiderata.
	- OK: salva i parametri ed esce.
	- ANNULLA: Uscire senza salvare i parametri.
- 8. Premere nuovamente il grilletto per verificare che il punto di mira sia allineato con il punto di impatto.
- 9. Ripetere i passaggi da 3 a 8 per impostare la posizione degli altri reticoli del profilo di puntamento (opzionale).

## <span id="page-27-0"></span>4.4.2 Correzione del reticolo tramite HIKMICRO Sight

È anche possibile correggere il reticolo usando l'app HIKMICRO Sight.

### Prima di iniziare

Installare HIKMICRO Sight sul telefono.

### Passaggio

- 1. Avviare HIKMICRO Sight e collegare il dispositivo all'app.
- 2. Toccare Informazioni prodotto, poi Calibra per accedere alla schermata di configurazione.
- 3. Impostare il reticolo in base al bersaglio.
	- 1) Sincronizzare i dati del dispositivo e selezionare un profilo di calibrazione.
- 2) Selezionare il reticolo che si desidera correggere.
- 3) Inserire il valore numerico per impostare la distanza dal bersaglio.
- 4) Selezionare il rapporto di zoom digitale.
- 4. Una volta sincronizzati i parametri del dispositivo, mirare al bersaglio e premere il grilletto.
- 5. Misurare la deviazione del punto di impatto dal bersaglio e inserire il valore numerico per regolare la posizione del reticolo, finché il reticolo grande non risulta allineato con il punto di impatto.
- 6. (Opzionale) Toccare Profilo successivo per impostare la posizione di altri reticoli.

### Risultati

La posizione del reticolo viene salvata e sincronizzata con il dispositivo. In questo modo è possibile verificarla sul dispositivo.

#### $|{\bf i}|$ Nota

- Quando si accede alla schermata di configurazione della calibrazione sull'app, il dispositivo torna automaticamente alla visualizzazione live.
- La procedura può variare a seconda degli aggiornamenti dell'app effettuati. Fare riferimento alla versione corrente dell'app.

# <span id="page-29-0"></span>5 Misurazione della distanza

Il dispositivo è in grado di misurare la distanza tra il target e il punto di osservazione tramite il laser.

### Prima di iniziare

Per misurare la distanza tenera ferma la mano e non spostarsi, altrimenti la precisione potrebbe risentirne.

### Procedura

- 1. Tenere premuta la ghiera zigrinata per visualizzare il menu.
- 2. Andare in  $\frac{12}{10}$  Impostazioni avanzate e ruotare la ghiera zigrinata per selezionare  $\Rightarrow^!_{i}$ . Premere la ghiera zigrinata per accedere alla schermata di impostazione.
- 3. Ruotare la ghiera zigrinata per selezionare una modalità di telemetria laser, quindi premerla per confermare. È possibile scegliere tra le modalità Singola e Continua.
	- − Singola: indica una sola misurazione della distanza.
	- − Continuo: indica la misurazione continua della distanza; la durata della misurazione può essere selezionata. Il risultato della misurazione viene aggiornato ogni secondo.
- 4. Tenere premuta la ghiera zigrinata per salvare l'impostazione e tornare all'interfaccia di visualizzazione live.
- 5. Puntare il cursore sul bersaglio e premere  $\frac{4}{3}$  per accendere il laser.
- 6. Premere di nuovo  $\frac{1}{2}$  per misurare la distanza bersaglio.

#### $|{\bf i}|$ Nota

- Premere due volte  $\frac{1}{2}$  nell'interfaccia di visualizzazione live per disattivare la telemetria laser.
- Non è possibile abilitare la telemetria laser quando la batteria del dispositivo è scarica.

### Risultati

Nell'angolo superiore destro dell'immagine vengono visualizzati i risultati di misurazione della distanza.

# Attenzione

La radiazione laser emessa dal dispositivo può causare lesioni agli occhi, ustioni alla pelle o combustione di sostanze infiammabili. Prima di attivare la funzione di telemetria laser, verificare che non ci siano persone o sostanze infiammabili davanti all'obiettivo laser.

# <span id="page-31-0"></span>6 Calcolo balistico per la caccia

Il calcolo balistico consente di migliorare l'esperienza d'uso in diverse condizioni. Il calcolo richiede più parametri per assicurare accuratezza e flessibilità d'uso.

### Prima di iniziare

- Verificare che l'interruttore Calcolo balistico sia attivo.
- Verificare che il reticolo sia abilitato.
- Verificare di aver completato la procedura di calibrazione.

- 1. Tenere premuta la ghiera zigrinata per visualizzare il menu.
- 2. Andare in  $\frac{1}{10}$  Impostazioni avanzate e ruotare la ghiera zigrinata per selezionare  $\left($   $\right)$ . Premere la ghiera zigrinata per accedere alla schermata di impostazione.
- 3. Ruotare la ghiera zigrinata per selezionare Profilo balistico, quindi premerla per selezionare un profilo. È possibile configurare e salvare le impostazioni di ogni profilo.
- 4. Ruotare la ghiera zigrinata per selezionare i seguenti parametri, quindi premerla per inserire i dati.
	- Velocità iniziale: la velocità varia in base alle diverse condizioni.
	- Intervallo di calibrazione: l'intervallo con cui si è calibrato il dispositivo.
	- Altitudine: impostare sull'altitudine usuale.
	- Temperatura: impostare sulla temperatura usuale.
	- Coefficiente balistico: la misura della capacità di vincere la resistenza dell'aria.
	- Altezza di mira: la distanza tra il centro della canna e il centro dell'obiettivo.
- 5. Premere la ghiera zigrinata per cambiare cifra, quindi ruotarla per cambiare il valore numerico.
- 6. Tenere premuta la ghiera zigrinata per salvare e uscire.
- 7. Puntare il cursore sul bersaglio e premere  $\frac{1}{2}$  per misurare la distanza del bersaglio. Nell'angolo superiore destro dello schermo vengono visualizzati il punto di mira consigliato  $\boldsymbol{\times}$  e la distanza di caduta.

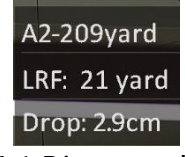

Figura 6-1 Distanza di caduta

8. Per regolare la distanza, ripetere il passaggio sopra.

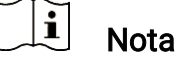

- È possibile salvare 5 profili balistici.
- Più parametri vengono specificati, più sarà accurato il punto di mira consigliato.
- La distanza di caduta è collegata ai parametri inseriti. Fare riferimento alla situazione effettiva.

# <span id="page-33-0"></span>7 Impostazioni generali

## <span id="page-33-1"></span>7.1 Impostazione OSD

Questa funzione consente di visualizzare o nascondere le informazioni OSD nell'interfaccia di visualizzazione live.

### Procedura

- 1. Tenere premuta la ghiera zigrinata per visualizzare il menu.
- 2. Accedere a  $\frac{12}{10}$  Impostazioni avanzate e selezionare  $\frac{2}{10}$ Impostazioni funzioni.
- 3. Ruotare la ghiera zigrinata per selezionare  $\[\|\mathbf{S}\|]$ , quindi premerla per accedere alla schermata di configurazione OSD.
- 4. Ruotare la ghiera zigrinata per selezionare Ora, Data o OSD, quindi premerla per attivare o disattivare le informazioni OSD selezionate.
- 5. Tenere premuta la ghiera zigrinata per salvare e uscire.

### $\mathbf{i}$ Nota

Disattivando OSD, tutte le informazioni OSD in visualizzazione live saranno disattivate.

## <span id="page-33-2"></span>7.2 Impostazione del logo del brand

È possibile aggiungere il logo del brand sull'interfaccia di visualizzazione live, acquisizioni e video.

### Procedura

- 1. Tenere premuta la ghiera zigrinata per visualizzare il menu.
- 2. Accedere a  $\frac{12}{10}$  Impostazioni avanzate e selezionare  $\frac{12}{10}$ Impostazioni funzioni.
- 3. Ruotare la ghiera zigrinata per selezionare  $\triangle$ .
- 4. Premere la ghiera zigrinata per abilitare la funzione Logo Marchio.
- 5. Tenere premuta la ghiera zigrinata per salvare le impostazioni e uscire.

### Risultati

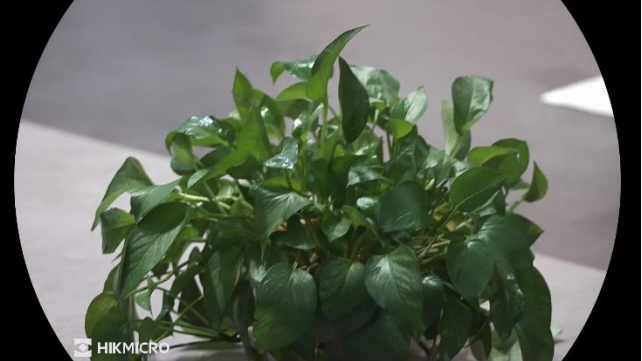

Il logo del brand sarà visualizzato in basso a sinistra nell'immagine.

Figura 7-1 Visualizzazione del logo del marchio

## <span id="page-34-0"></span>7.3 Acquisizione di immagini e video

## <span id="page-34-1"></span>7.3.1 Acquisizione immagini

Nella schermata di visualizzazione live, premere **notalizzazione** un'immagine.

### $|\mathbf{i}|$ **Nota**

- Se l'acquisizione ha esito positivo, l'immagine si blocca per un secondo e sul display viene visualizzato un messaggio.
- **Per l'esportazione delle immagini, consultare la sezione Esportazione** dei [file](#page-36-1).

## <span id="page-34-2"></span>7.3.2 Impostazione audio

Attivando la funzione audio, il suono sarà registrato insieme al video. Se il video presenta un audio troppo elevato, è possibile disabilitare la funzione.

### Procedura

- 1. Tenere premuta la ghiera zigrinata per visualizzare il menu.
- 2. Andare in  $\frac{1}{2}$  Impostazioni avanzate e ruotare la ghiera zigrinata per selezionare  $\Box$ .
- 3. Premere la ghiera zigrinata per abilitare o disabilitare la funzione.
- 4. Tenere premuta la ghiera zigrinata per salvare le impostazioni e uscire.

## <span id="page-34-3"></span>7.3.3 Registrazione di video

1. Tenere premuto  $\sqrt{2}$  sull'interfaccia di visualizzazione live per iniziare a registrare.

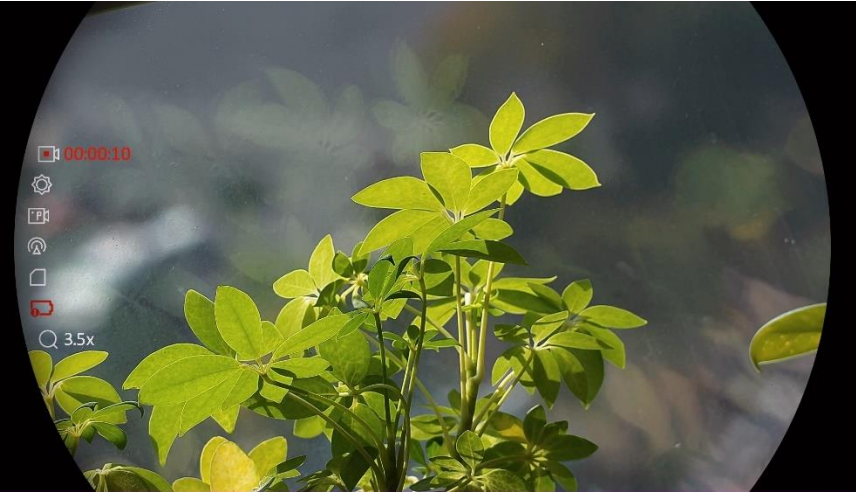

Figura 7-2 Avvia registrazione

Nella parte sinistra dell'immagine vengono visualizzate le informazioni sulla durata della registrazione.

2. Tenere premuto di nuovo  $\circled{2}$  per interrompere la registrazione.

## <span id="page-35-0"></span>7.3.4 Preregistrazione di un video

Dopo aver abilitato questa funzione e aver selezionato il tempo di preregistrazione, il dispositivo è in grado di avviare la registrazione 7, 10 o 15 secondi prima dell'attivazione dovuta al rinculo e terminare la registrazione 7, 10 o 15 secondi dopo l'attivazione dovuta al rinculo.

- 1. Tenere premuta la ghiera zigrinata per visualizzare il menu.
- 2. Andare in  $\frac{1}{20}$  Impostazioni avanzate e ruotare la ghiera zigrinata per selezionare  $\overline{P}$ .
- 3. Premere la ghiera zigrinata per accedere alla schermata di impostazione. Ruotare la ghiera zigrinata per cambiare il tempo di preregistrazione. 7 s, 10 s e 15 s sono le opzioni selezionabili. È anche possibile selezionare DISATTIVA per disattivare la funzione.
- 4. Tenere premuta la ghiera zigrinata per salvare le impostazioni e uscire.

## <span id="page-36-0"></span>7.3.5 Visualizzazione dei file locali

Le immagini acquisite e i video registrati vengono archiviati automaticamente nel dispositivo, dove possono essere visualizzati in album locali.

### Procedura

- 1. Tenere premuta la ghiera zigrinata per visualizzare il menu.
- 2. Ruotare la ghiera zigrinata per selezionare  $\sqrt{2}$ . Premere la ghiera zigrinata per accedere all'album.

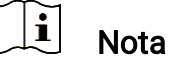

Gli album vengono creati automaticamente e denominati per anno + mese. Le immagini e i video locali di un determinato mese vengono memorizzati nell'album corrispondente. Ad esempio, le immagini e i video di agosto 2023 vengono salvati nell'album 202308.

- 3. Ruotare la ghiera zigrinata per selezionare l'album e premerla per accedere a quest'ultimo.
- 4. Ruotare la ghiera zigrinata per selezionare un file da visualizzare.
- 5. Premere la ghiera zigrinata per visualizzare il file selezionato e le informazioni pertinenti.

#### $\left| \mathbf{i} \right|$ **Nota**

- I file sono elencati in ordine cronologico, con il più recente in alto. Se non si riesce a trovare le istantanee o i video più recenti, controllare le impostazioni della data e dell'ora del dispositivo. Durante la visualizzazione dei file, ruotare la ghiera zigrinata per cambiare file.
- Durante la visualizzazione dei video, premere la ghiera zigrinata per avviare o interrompere la riproduzione di un video.
- Per eliminare un album o un file, premere  $\circled{3}$  +  $\cdot$  per aprire la casella di dialogo, quindi procedere con l'eliminazione seguendo le istruzioni.

# <span id="page-36-1"></span>7.4 Esportazione dei file

## <span id="page-36-2"></span>7.4.1 Esportazione dei file tramite HIKMICRO Sight

È possibile accedere agli album del dispositivo ed esportare i file sul telefono utilizzando HIKMICRO Sight.

### Prima di iniziare

Installare HIKMICRO Sight sul telefono cellulare.

### Procedura

- 1. Avviare HIKMICRO Sight e collegare il dispositivo all'app. Consultare [Connessione con l'app](#page-14-0).
- 2. Toccare File multimediali per accedere agli album del dispositivo.

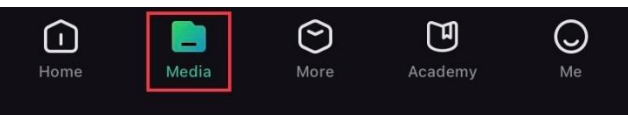

Figura 7-3 Accesso agli album del dispositivo

- 3. Toccare Locale o Dispositivo per visualizzare le immagini e i video.
	- Locale: consente di visualizzare i file acquisiti nell'app.
	- Dispositivo: consente di visualizzare i file sul dispositivo corrente.

#### $\mathbf{I}$ **Nota**

Se le foto o i video non vengono visualizzati in Dispositivo, scorrere verso il basso per aggiornare la pagina.

4. Toccare un file per selezionarlo, quindi toccare Scarica per esportarlo sugli album del telefono.

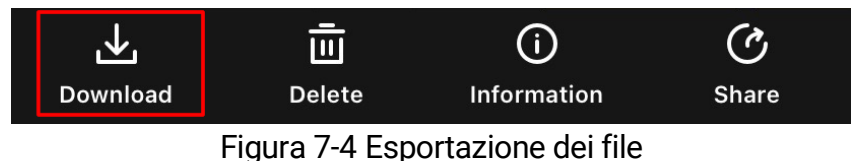

### $\widetilde{\mathbf{E}}$ Nota

- Per informazioni più dettagliate sulle procedure, andare in Profilo -> Informazioni -> Manuale dell'utente sull'app.
- È anche possibile accedere agli album del dispositivo toccando l'icona in basso a sinistra sulla schermata della visualizzazione live.
- La procedura di esportazione può variare a seconda degli aggiornamenti dell'app effettuati. Fare riferimento alla versione corrente dell'app.

## <span id="page-38-0"></span>7.4.2 Esportazione dei file tramite PC

Questa funzione consente di esportare i video registrati e le immagini acquisite.

### Prima di iniziare

Quando si collega il cavo, verificare che il dispositivo sia acceso.

### Procedura

1. Collegare il dispositivo e il PC con un cavo USB di Tipo-C.

#### $\mathbf{F}$ Nota

Quando si collega il cavo, verificare che il dispositivo sia acceso.

- 2. Sul computer, selezionare il disco del dispositivo. Passare alla cartella DCIM e individuare la cartella con il nome dell'anno e del mese di acquisizione. Ad esempio, se si è acquisita un'immagine o si è registrato un video a giugno 2023, l'immagine o il video saranno archiviati in DCIM -> 202306.
- 3. Selezionare i file e copiarli sul PC.
- 4. Scollegare il dispositivo dal PC.

#### $\mathbf{i}$ **Nota**

- Il dispositivo mostra le immagini dopo la connessione al PC. Ma funzioni quali registrazione, acquisizione e hotspot sono disattivate.
- Quando si collega il dispositivo al PC per la prima volta, viene automaticamente installato il programma del driver.

# <span id="page-39-0"></span>8 Impostazioni di sistema

## <span id="page-39-1"></span>8.1 Modifica della data

### Procedura

- 1. Tenere premuta la ghiera zigrinata per visualizzare il menu.
- 2. Accedere a  $\frac{12}{10}$  Impostazioni avanzate e selezionare  $\langle \circ \rangle$ Impostazioni generali.
- 3. Ruotare la ghiera zigrinata per selezionare  $\Box$  e premerla per accedere alla schermata di configurazione.
- 4. Premere la ghiera zigrinata per selezionare l'anno, il mese e il giorno, quindi ruotarla per cambiare il valore numerico.
- 5. Tenere premuta la ghiera zigrinata per salvare le impostazioni e uscire.

## <span id="page-39-2"></span>8.2 Sincronizzazione dell'orario

### Passaggio

- 1. Tenere premuta la ghiera zigrinata per visualizzare il menu.
- 2. Accedere a  $\frac{18}{10}$  Impostazioni avanzate e selezionare  $\circ$ Impostazioni generali.
- 3. Ruotare la ghiera zigrinata per selezionare  $\left( \begin{matrix} 1 \\ 1 \end{matrix} \right)$  e premerla per accedere alla schermata di configurazione.
- 4. Ruotare la ghiera zigrinata per cambiare il sistema orario. Sono disponibili le modalità 12 ore e 24 ore. In modalità 12 ore, premere la ghiera zigrinata e poi ruotarla per selezionare AM o PM.
- 5. Premere la ghiera zigrinata per selezionare ore e minuti, quindi ruotarla per cambiare il valore numerico.
- 6. Tenere premuta la ghiera zigrinata per salvare le impostazioni e uscire.

## <span id="page-39-3"></span>8.3 Impostare la lingua

Questa funzione consente di selezionare la lingua del dispositivo.

- 1. Tenere premuta la ghiera zigrinata per visualizzare il menu.
- 2. Accedere a  $\frac{|\mathbf{a}|}{|\mathbf{a}|}$  Impostazioni avanzate e selezionare  $\langle \cdot \rangle$ Impostazioni generali.
- 3. Ruotare la ghiera zigrinata per selezionare  $\Box$  e premerla per accedere alla schermata di configurazione.
- 4. Ruotare la ghiera zigrinata per selezionare la lingua richiesta e premerla per confermare.
- 5. Tenere premuta la ghiera zigrinata per salvare le impostazioni e uscire.

## <span id="page-40-0"></span>8.4 Impostazione unità di misura

È possibile cambiare l'unità di misura della distanza.

### Procedura

- 1. Tenere premuta la ghiera zigrinata per visualizzare il menu.
- 2. Accedere a  $\frac{18}{10}$  Impostazioni avanzate e selezionare  $\langle \circ \rangle$ Impostazioni generali.
- 3. Ruotare la ghiera zigrinata per selezionare  $\frac{y_D}{y_M}$  e premerla per accedere alla schermata di configurazione.
- 4. Ruotare la ghiera zigrinata per selezionare l'unità di misura desiderata.
- 5. Tenere premuta la ghiera zigrinata per salvare le impostazioni e uscire.

## <span id="page-40-1"></span>8.5 Visualizzazione delle informazioni del dispositivo

- 1. Tenere premuta la ghiera zigrinata per visualizzare il menu.
- 2. Accedere a  $\frac{|\mathcal{C}|}{|\mathcal{C}|}$  Impostazioni avanzate e selezionare  $\langle \circ \rangle$ Impostazioni generali.
- 3. Ruotare la ghiera zigrinata per selezionare  $(i)$  e premerla per confermare. È possibile visualizzare le informazioni del dispositivo, come la versione e il numero di serie.
- 4. Tenere premuta la ghiera zigrinata per salvare le impostazioni e uscire.

## <span id="page-41-0"></span>8.6 Formatta

### Procedura

- 1. Tenere premuta la ghiera zigrinata per visualizzare il menu.
- 2. Accedere a  $\frac{18}{10}$  Impostazioni avanzate e selezionare  $\circ$ Impostazioni generali.
- 3. Ruotare la ghiera zigrinata per selezionare e premerla per confermare.

#### $\mathbf{i}$ Nota

È possibile controllare lo spazio libero attuale quando  $\frac{\Box}{\Box}$  è selezionato.

- 4. Selezionare OK e premere la ghiera zigrinata per formattare la memoria interna. Al termine della formattazione verrà visualizzato un messaggio.
- 5. Tenere premuta la ghiera zigrinata per uscire dal menu.

# <span id="page-41-1"></span>8.7 Ripristino del dispositivo

- 1. Tenere premuta la ghiera zigrinata per visualizzare il menu.
- 2. Accedere a  $\frac{18}{10}$  Impostazioni avanzate e selezionare  $\langle \circ \rangle$ Impostazioni generali.
- 3. Ruotare la ghiera zigrinata per selezionare  $\Box$ . Premere la ghiera zigrinata per ripristinare i valori predefiniti del dispositivo seguendo le indicazioni.

# <span id="page-42-0"></span>9 Domande frequenti

# <span id="page-42-1"></span>9.1 Perché il monitor è spento?

- Controllare che la batteria del dispositivo sia carica.
- Controllare il monitor dopo aver caricato il dispositivo per 5 minuti.

# <span id="page-42-2"></span>9.2 L'immagine non è nitida; come regolarla?

Ruotare la ghiera di regolazione della diottria o la ghiera di messa a fuoco fino a ottenere un'immagine nitida. Consultare le sezioni Regolazione [diottria](#page-17-1) e [Regolazione messa](#page-17-2) a fuoco.

# <span id="page-42-3"></span>9.3 Impossibile acquisire immagini o registrare video. Qual è il problema?

Verificare quanto segue.

- Controllare se il dispositivo è collegato al PC. In questo caso l'acquisizione e la registrazione saranno disabilitate.
- Controllare se lo spazio di archiviazione è pieno.
- Controllare se la batteria del dispositivo è scarica.

## <span id="page-42-4"></span>9.4 Perché il PC non riconosce il dispositivo?

Verificare quanto segue.

- Controllare se il dispositivo è collegato al PC con il cavo USB in dotazione.
- Se si utilizzano altri cavi USB, verificare che non siano più lunghi di un metro.

# Informazioni legali

©Hangzhou Microimage Software Co., Ltd. Tutti i diritti riservati.

### Informazioni sul presente Manuale

Il presente Manuale contiene le istruzioni per l'uso e la gestione del prodotto. Le illustrazioni, i grafici e tutte le altre informazioni che seguono hanno solo scopi illustrativi ed esplicativi. Le informazioni contenute nel Manuale sono soggette a modifiche senza preavviso in seguito ad aggiornamenti del firmware o per altri motivi. Scaricare la versione più recente del presente Manuale dal sito web di HIKMICRO (www.hikmicrotech.com/).

Utilizzare il presente Manuale con la supervisione e l'assistenza di personale qualificato nel supporto del prodotto.

## Titolarità dei marchi

**E HIKMICRO** e gli altri marchi registrati e loghi di HIKMICRO sono di

proprietà di HIKMICRO nelle varie giurisdizioni.

Gli altri marchi registrati e loghi menzionati appartengono ai rispettivi proprietari.

## ESCLUSIONE DI RESPONSABILITÀ

NELLA MISURA MASSIMA CONSENTITA DALLA LEGGE VIGENTE, QUESTO MANUALE E IL PRODOTTO DESCRITTO, CON IL SUO HARDWARE, SOFTWARE E FIRMWARE, SONO FORNITI "COSÌ COME SONO" E "CON TUTTI I DIFETTI E GLI ERRORI". HIKMICRO NON RILASCIA ALCUNA GARANZIA, NÉ ESPRESSA NÉ IMPLICITA COME, SOLO A TITOLO DI ESEMPIO, GARANZIE DI COMMERCIABILITÀ, QUALITÀ SODDISFACENTE O IDONEITÀ PER UN USO SPECIFICO. L'UTENTE UTILIZZA IL PRODOTTO A PROPRIO RISCHIO. HIKMICRO DECLINA QUALSIASI RESPONSABILITÀ VERSO L'UTENTE IN RELAZIONE A DANNI SPECIALI, CONSEQUENZIALI E INCIDENTALI, COMPRESI, TRA GLI ALTRI, I DANNI DERIVANTI DA MANCATO PROFITTO, INTERRUZIONE DELL'ATTIVITÀ O PERDITA DI DATI, DANNEGGIAMENTO DI SISTEMI O PERDITA DI DOCUMENTAZIONE, DERIVANTI DA INADEMPIENZA CONTRATTUALE, ILLECITO (COMPRESA LA NEGLIGENZA), RESPONSABILITÀ PER DANNI AI PRODOTTI O ALTRIMENTI IN RELAZIONE ALL'USO DEL PRODOTTO, ANCHE QUALORA HIKMICRO SIA STATA INFORMATA DELLA POSSIBILITÀ DI TALI DANNI O PERDITE.

L'UTENTE RICONOSCE CHE LA NATURA DI INTERNET PREVEDE RISCHI DI SICUREZZA INTRINSECI E CHE HIKMICRO DECLINA QUALSIASI RESPONSABILITÀ IN RELAZIONE A FUNZIONAMENTI ANOMALI, VIOLAZIONE DELLA RISERVATEZZA O ALTRI DANNI RISULTANTI DA ATTACCHI INFORMATICI, INFEZIONE DA VIRUS O ALTRI RISCHI LEGATI ALLA SICUREZZA SU INTERNET; TUTTAVIA, HIKMICRO FORNIRÀ TEMPESTIVO SUPPORTO TECNICO, SE NECESSARIO.

L'UTENTE ACCETTA DI UTILIZZARE IL PRODOTTO IN CONFORMITÀ A TUTTE LE LEGGI VIGENTI E DI ESSERE IL SOLO RESPONSABILE DI TALE UTILIZZO CONFORME. IN PARTICOLARE, L'UTENTE È RESPONSABILE DEL FATTO CHE L'UTILIZZO DEL PRODOTTO NON VIOLI DIRITTI DI TERZI COME, SOLO A TITOLO DI ESEMPIO, DIRITTI DI PUBBLICITÀ, DIRITTI DI PROPRIETÀ INTELLETTUALE O DIRITTI RELATIVI ALLA PROTEZIONE DEI DATI E ALTRI DIRITTI RIGUARDANTI LA PRIVACY. NON UTILIZZARE QUESTO PRODOTTO PER CACCIA ILLEGALE, VIOLAZIONE DELLA PRIVACY O ALTRI SCOPI ILLECITI O CONTRARI ALL'INTERESSE PUBBLICO. NON È CONSENTITO UTILIZZARE QUESTO PRODOTTO PER SCOPI PROIBITI, COME, TRA GLI ALTRI, LA PRODUZIONE DI ARMI DI DISTRUZIONE DI MASSA, LO SVILUPPO O LA PRODUZIONE DI ARMI CHIMICHE O BIOLOGICHE, QUALSIASI ATTIVITÀ SVOLTA IN CONTESTI CORRELATI A ESPLOSIVI NUCLEARI O COMBUSTIBILI NUCLEARI NON SICURI O ATTIVITÀ CHE CAUSINO VIOLAZIONI DEI DIRITTI UMANI.

RISPETTARE TUTTI I DIVIETI E GLI AVVERTIMENTI DI TUTTE LE LEGGI E LE NORMATIVE APPLICABILI, CON PARTICOLARE ATTENZIONE ALLE LEGGI E ALLE NORMATIVE LOCALI SULLE ARMI DA FUOCO E SULLA CACCIA. VERIFICARE SEMPRE LE DISPOSIZIONI E I REGOLAMENTI NAZIONALI PRIMA DI ACQUISTARE O UTILIZZARE QUESTO PRODOTTO. POTREBBE ESSERE NECESSARIO RICHIEDERE PERMESSI, CERTIFICATI E/O LICENZE PER L'ACQUISTO, LA VENDITA, LA COMMERCIALIZZAZIONE E/O L'UTILIZZO DEL PRODOTTO. HIKMICRO DECLINA OGNI RESPONSABILITÀ PER EVENTUALI ACQUISTI, VENDITE, MARKETING E USI FINALI ILLEGALI O IMPROPRI E PER EVENTUALI DANNI SPECIALI, CONSEQUENZIALI, INCIDENTALI O INDIRETTI DERIVANTI DAGLI STESSI.

IN CASO DI CONFLITTO TRA IL PRESENTE MANUALE E LA LEGGE VIGENTE, PREVARRÀ QUEST'ULTIMA.

# Informazioni sulle norme

Queste clausole si applicano solo ai prodotti recanti il marchio o le informazioni corrispondenti.

### Dichiarazione di conformità UE

Questo prodotto e gli eventuali accessori in dotazione sono contrassegnati con il marchio "CE", quindi sono conformi alle norme europee armonizzate vigenti di cui alle direttive 2014/30/UE (CEM), 2014/35/UE (direttiva Bassa Tensione) e 2011/65/UE (RoHS) e Direttiva 2014/53/UE. Con la presente, Hangzhou Microimage Software Co., Ltd. dichiara che il dispositivo (fare riferimento all'etichetta) è conforme alla direttiva 2014/53/UE. Il testo integrale della dichiarazione di conformità UE è disponibile al seguente indirizzo internet: https://www.hikmicrotech.com/en/support/downloadcenter/declaration-of-conformity/ Bande di frequenza e potenza (per CE) I limiti nominali delle bande di frequenza e della potenza di trasmissione (irradiata e/o condotta) applicabili alla seguente apparecchiatura radio sono: Wi-Fi 2,4 GHz (da 2,4 GHz a 2,4835 GHz), 20 dBm Per dispositivi senza alimentatore in dotazione, usare alimentatori forniti da un produttore qualificato. Fare riferimento alle specifiche del prodotto per i requisiti di alimentazione dettagliati. Per i dispositivi senza batteria in dotazione, utilizzare una batteria fornita da un produttore qualificato. Fare riferimento alle specifiche del prodotto per i requisiti di batteria dettagliati. Direttiva 2012/19/UE (RAEE): i prodotti contrassegnati con il presente simbolo non possono essere smaltiti come rifiuti domestici indifferenziati nell'Unione europea. Per lo smaltimento corretto, restituire il prodotto al rivenditore in occasione dell'acquisto di un nuovo dispositivo o smaltirlo nei punti di raccolta autorizzati. Ulteriori informazioni sono disponibili sul sito: www.recyclethis.info

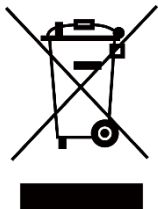

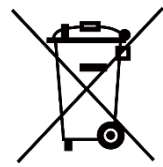

Direttiva 2006/66/CE, modificata dalla direttiva 2013/56/UE (direttiva sulle batterie): questo prodotto contiene una batteria e non è possibile smaltirlo con i rifiuti domestici indifferenziati nell'Unione europea. Consultare la documentazione del prodotto per le informazioni specifiche sulla batteria. La batteria è contrassegnata con il presente simbolo, che potrebbe includere le sigle di cadmio (Cd), piombo (Pb) o mercurio (Hg). Per lo smaltimento corretto, restituire la batteria al rivenditore locale o smaltirla nei punti di raccolta autorizzati. Ulteriori informazioni sono disponibili sul sito: www.recyclethis.info.

# Significato dei simboli

I simboli contenuti nel presente documento sono definiti come indicato di seguito.

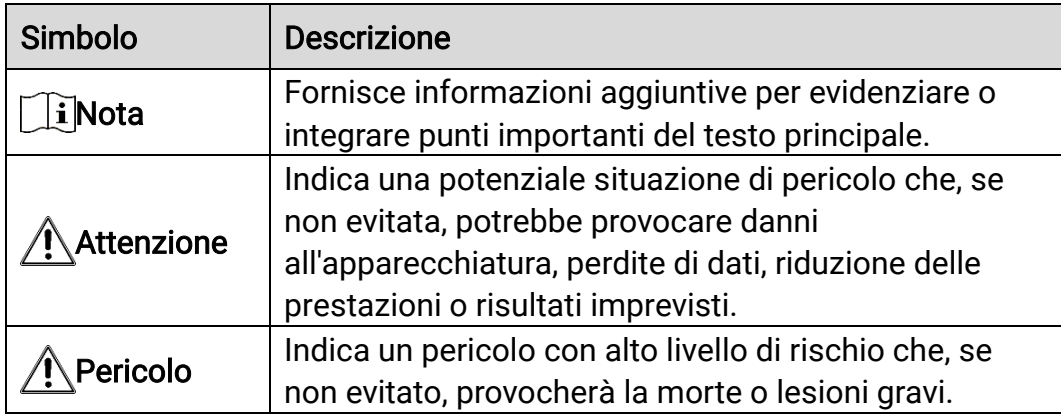

# Istruzioni per la sicurezza

Le presenti istruzioni hanno lo scopo di garantire che il prodotto venga utilizzato in modo corretto, evitando situazioni di pericolo o danni materiali. Leggere accuratamente le informazioni di sicurezza prima dell'uso.

### **Trasporto**

- Per trasportare il dispositivo, riporlo nella confezione originale o in una analoga.
- Dopo aver disimballato il prodotto, conservare tutto il materiale di imballaggio per riutilizzarlo in futuro. In caso di guasti, sarà necessario inviare il dispositivo al produttore nell'imballaggio originale. Il trasporto senza l'imballaggio originale può causare danni al dispositivo; in tal caso il produttore declina ogni responsabilità.
- Non lasciar cadere il prodotto e non sottoporlo a impatti. Tenere il dispositivo lontano dalle interferenze magnetiche.

## Alimentazione

- La tensione di ingresso del dispositivo deve essere conforme alla norma IEC61010-1 sulle fonti di alimentazione limitate (5 VCC; 2 A). Per informazioni dettagliate, fare riferimento alle specifiche tecniche e al prodotto attuale.
- Verificare che la spina sia correttamente inserita nella presa di corrente.
- NON collegare più dispositivi allo stesso alimentatore per evitare rischi di surriscaldamento o di incendio da sovraccarico.
- La sorgente di alimentazione deve soddisfare i requisiti previsti per le sorgenti di alimentazione limitate o PS2 in conformità alle norme IEC 60950-1 o IEC 62368-1.

### **Batteria**

- Le caratteristiche della batteria ricaricabile esterna sono: modello 18650; dimensioni di 19 × 70 mm; tensione nominale pari a 3,6 V CC; capacità di 3200 mAh.
- Caratteristiche della batteria integrata: ricaricabile al litio, dimensioni di 23 mm × 67 mm, tensione nominale pari a 3,635 V e capacità nominale di 3350 mAh.
- Se la batteria rimane inutilizzata per lunghi periodi, caricarla completamente ogni sei mesi per garantire una lunga durata. In caso contrario potrebbe subire danni.
- ATTENZIONE: Esiste il rischio di esplosione se la batteria viene

sostituita con una di tipo non corretto.

- La batteria integrata non può essere smontata. Per eventuali riparazioni, rivolgersi al produttore.
- Assicurarsi che la temperatura della batteria sia compresa tra 0 °C e 45°C durante la ricarica.
- La sostituzione della batteria con una di tipo non idoneo può impedire il corretto funzionamento dei sistemi di sicurezza (ad esempio con alcuni tipi di batterie al litio).
- Non gettare le batterie nel fuoco o in un forno caldo ed evitare di schiacciarle o tagliarle, per prevenire il rischio di esplosioni.
- Non lasciare le batterie in ambienti con temperature estremamente alte, perché potrebbero esplodere o perdere liquidi o gas infiammabili.
- Le batterie sottoposte a una pressione atmosferica estremamente bassa possono esplodere o perdere liquidi o gas infiammabili.
- Smaltire le batterie usate seguendo le istruzioni.
- Verificare che durante la ricarica non ci siano materiali infiammabili nel raggio di 2 metri dal caricabatterie.
- Tenere la batteria fuori dalla portata dei bambini.
- NON ingoiare la batteria per evitare ustioni chimiche.

### Manutenzione

- Se il prodotto non funziona correttamente, rivolgersi al rivenditore o al centro di assistenza più vicino. Decliniamo qualsiasi responsabilità in relazione a problemi causati da interventi di riparazione o manutenzione non autorizzati.
- Se necessario, pulire delicatamente il dispositivo con un panno pulito imbevuto di una piccola quantità di alcool etilico.
- Se il dispositivo viene utilizzato in un modo non approvato dal produttore la garanzia potrebbe essere annullata.
- Pulire l'obiettivo con un panno morbido e asciutto o con carta per ottiche, per evitare di graffiarlo.

### Ambiente di utilizzo

- Verificare che l'ambiente di utilizzo sia conforme ai requisiti del dispositivo. La temperatura operativa deve essere compresa tra -30 °C e 55 °C; l'umidità relativa deve essere compresa tra il 5% e il 95%.
- NON esporre il dispositivo a radiazioni elettromagnetiche intense o ad ambienti polverosi.
- NON orientare l'obiettivo verso il sole o altre luci intense.
- Collocare il dispositivo in un ambiente asciutto e ben ventilato.
- Quando si utilizzano apparecchiature laser, non esporre l'obiettivo del dispositivo al raggio laser, che potrebbe bruciarlo.

 Non installare il dispositivo su superfici soggette a vibrazioni o in luoghi soggetti a impatti, altrimenti può subire danni.

### Emergenza

Se il dispositivo emette fumo, odori o rumori, spegnerlo immediatamente e scollegare il cavo di alimentazione, quindi rivolgersi a un centro di assistenza.

### Laser

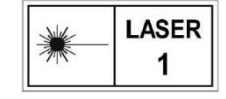

Quando si utilizzano apparecchiature laser, non esporre l'obiettivo del dispositivo al raggio laser, che potrebbe bruciarlo. La radiazione laser emessa dal dispositivo può

causare lesioni agli occhi, ustioni alla pelle o combustione di sostanze infiammabili. Prima di attivare la funzione di telemetria laser, verificare che non ci siano persone o sostanze infiammabili davanti all'obiettivo laser. Tenere il dispositivo lontano dalla portata dei bambini. La lunghezza d'onda è 905 nm e la potenza massima in uscita è inferiore a 1,15 mW. In conformità con gli standard IEC 60825-1:2014 ed EN 60825- 1:2014+A11:2021, questo dispositivo è classificato come un prodotto laser di classe 1.

### Indirizzo del produttore

Stanza 313, unità B, edificio 2, via Danfeng 399, subdistretto Xixing, distretto Binjiang, Hangzhou, Zhejiang, 310052, Cina

Hangzhou Microimage Software Co., Ltd.

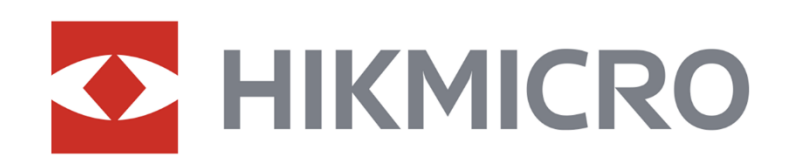

**A** Hikmicro Hunting.Global

6 Hikmicro Hunting.Global

HIKMICRO Outdoor

www.hikmicrotech.com

in HIKMICRO

⊠ support@hikmicrotech.com

UD36578B